# Table of Contents

#### **[ADOPTIONS](#page-1-0)**

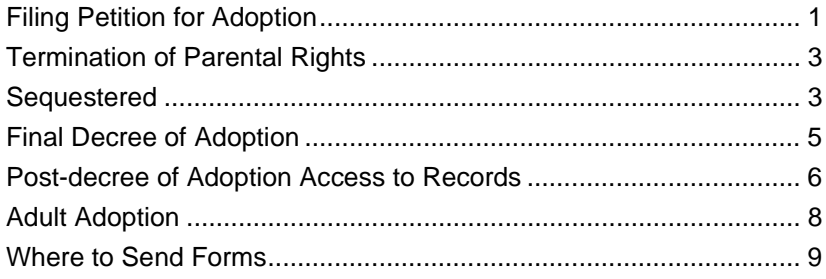

### **[FACTS™ PROCEDURES](#page-10-0)**

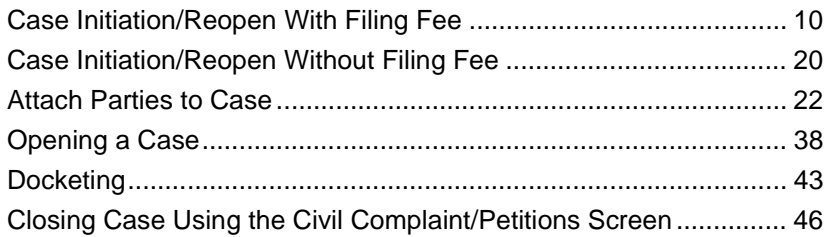

# <span id="page-1-0"></span>Chapter 1: Adoptions

Adoptions must be approved by the Court, under NMSA 1978, §§ 32A-5-1 to -45. There are two basic types of adoptions: related, i.e., when one relative is adopting another and unrelated, i.e., when a person is being adopted by a non-relative. In addition, some adoptions require the termination of the parental rights of the natural parents. Files, records and entries in adoption proceedings in the custody of the court or department or the agency involved in the proceeding shall be separately kept, locked and preserved and no persons other than officials of the court or department or the agency shall be permitted to inspect them except by court order.

## <span id="page-1-1"></span>Section 1-1: Filing Petition for Adoption

**NMSA 1978, § 32A-5-13**

112

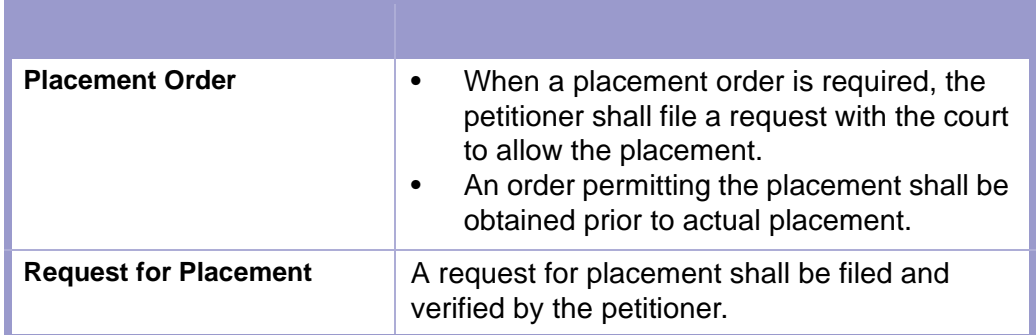

### **TIME LIMIT | REQUEST FOR PLACEMENT**

 A hearing and the court decision on the request for placement shall occur within **thirty (30) days** of the filing of the request.

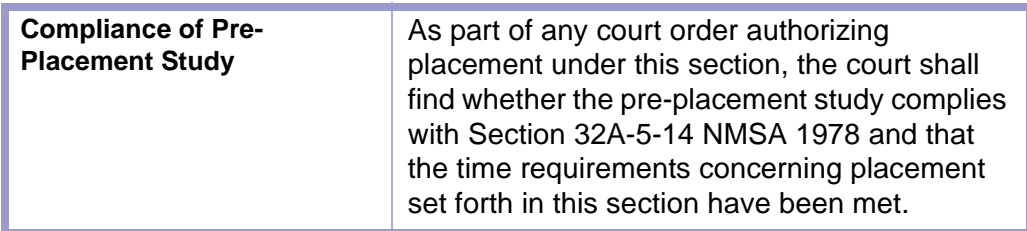

**CLERICAL DUTIES | DUTIES, NMSA 1978, § 32A-5-7** 飋

- **1.** The clerk of the court shall file pleadings captioned pursuant to the provisions of Section 32A-5-9 NMSA 1978. The clerk of the court shall not file incorrectly captioned pleadings. **NMSA 1978, § 32A-5-7 A.**
- **2.** The clerk of the court shall mail a copy of the request for placement to the department within one working day of the request for placement being filed with the court. The attorney for the person requesting placement shall provide to the clerk of the court a copy of the request for placement and a stamped envelope addressed to the department as specified in department regulation. **NMSA 1978, § 32A-5-7 B.**
- **3.** The clerk of the court shall mail a copy of the petition for adoption within one working day of the petition for adoption being filed with the court. The attorney for the petitioner shall provide to the clerk of the court a copy of the petition for adoption and a stamped envelope addressed to the department as specified in department regulation. **NMSA 1978, § 32A-5-7 C.**
- **4.** The clerk of the court shall mail a copy of the decree of adoption to the department within one working day of the entry of the decree of adoption. The attorney for the petitioner shall provide to the clerk of the court a copy of the decree of adoption and a stamped envelope addressed to the department as specified in department regulation. **NMSA 1978, § 32A-5-7 D.**
- **5.** In any adoption involving an Indian child, the clerk of the court shall provide the secretary of the interior with a copy of any decree of adoption or adoptive placement order and other information as required by the federal Indian Child Welfare Act of 1978. The attorney for the petitioner shall provide to the clerk of the court a copy of an adoption decree, an adoptive placement order, any other information required by the federal Indian Child Welfare Act of 1978 and a stamped envelope addressed to the secretary of the interior. **NMSA 1978, § 32A-5-7 E.**
- **6.** The clerk of the court shall forward an application for a birth certificate in an adoptee's new name: **NMSA 1978, § 32A-5-7 F.**
	- for a person born in the United States, to the appropriate vital statistics office of the place, if known, where the adoptee was born **(NATIONAL CENTER FOR HEALTH STATISTICS-ONLY WORKS IN INTERNET EXPLORER)**; or
	- for all other persons, to the state registrar of vital statistics.

Vital Statistics New Mexico Health Services Division P.O. Box 26110 Santa Fe, NM 87502

## <span id="page-3-0"></span>Section 1-2: Termination of Parental Rights

**NMSA 1978, § 32A-5-16**

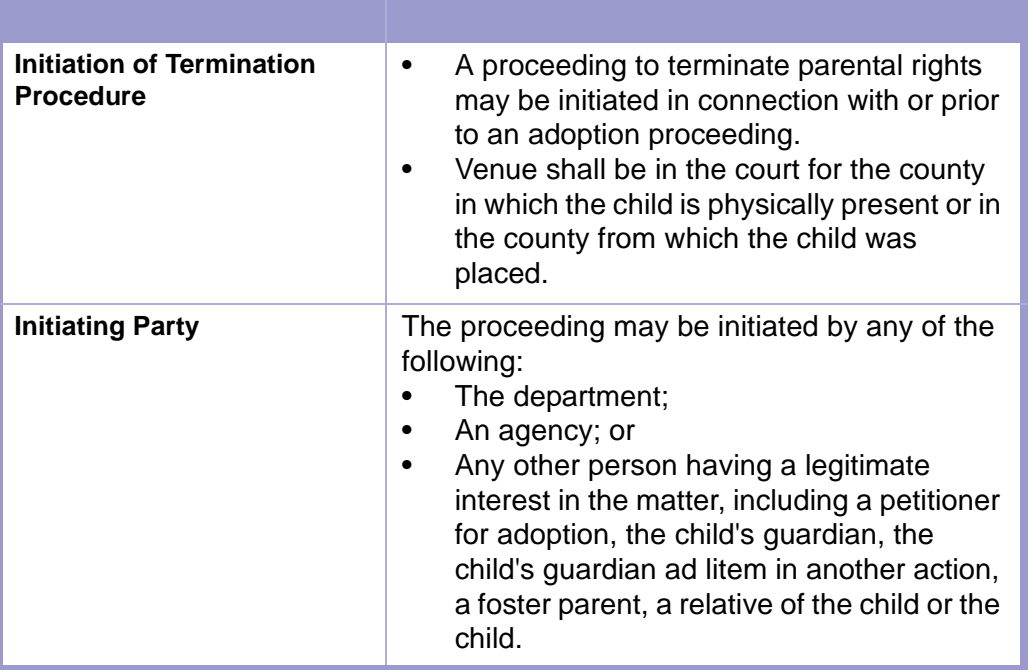

### <span id="page-3-1"></span>Section 1-3: Sequestered

**NMSA 1978, §§ 32A-4-33 & 32A-5-8**

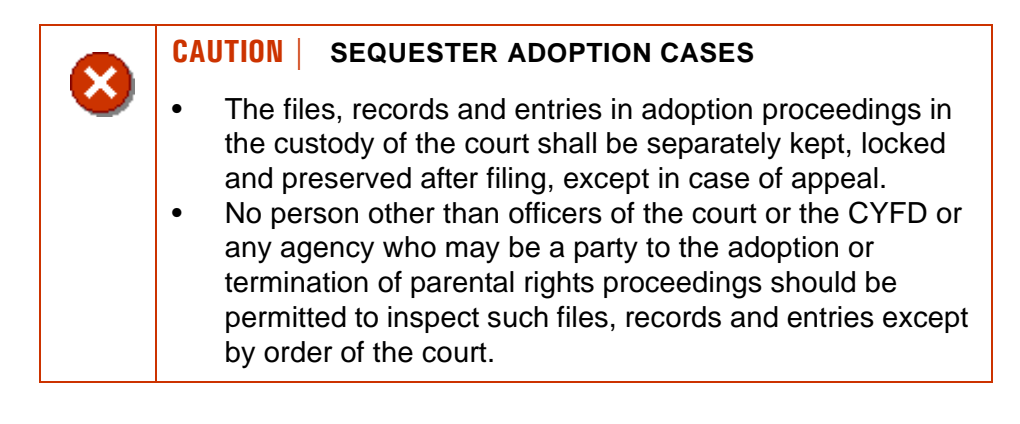

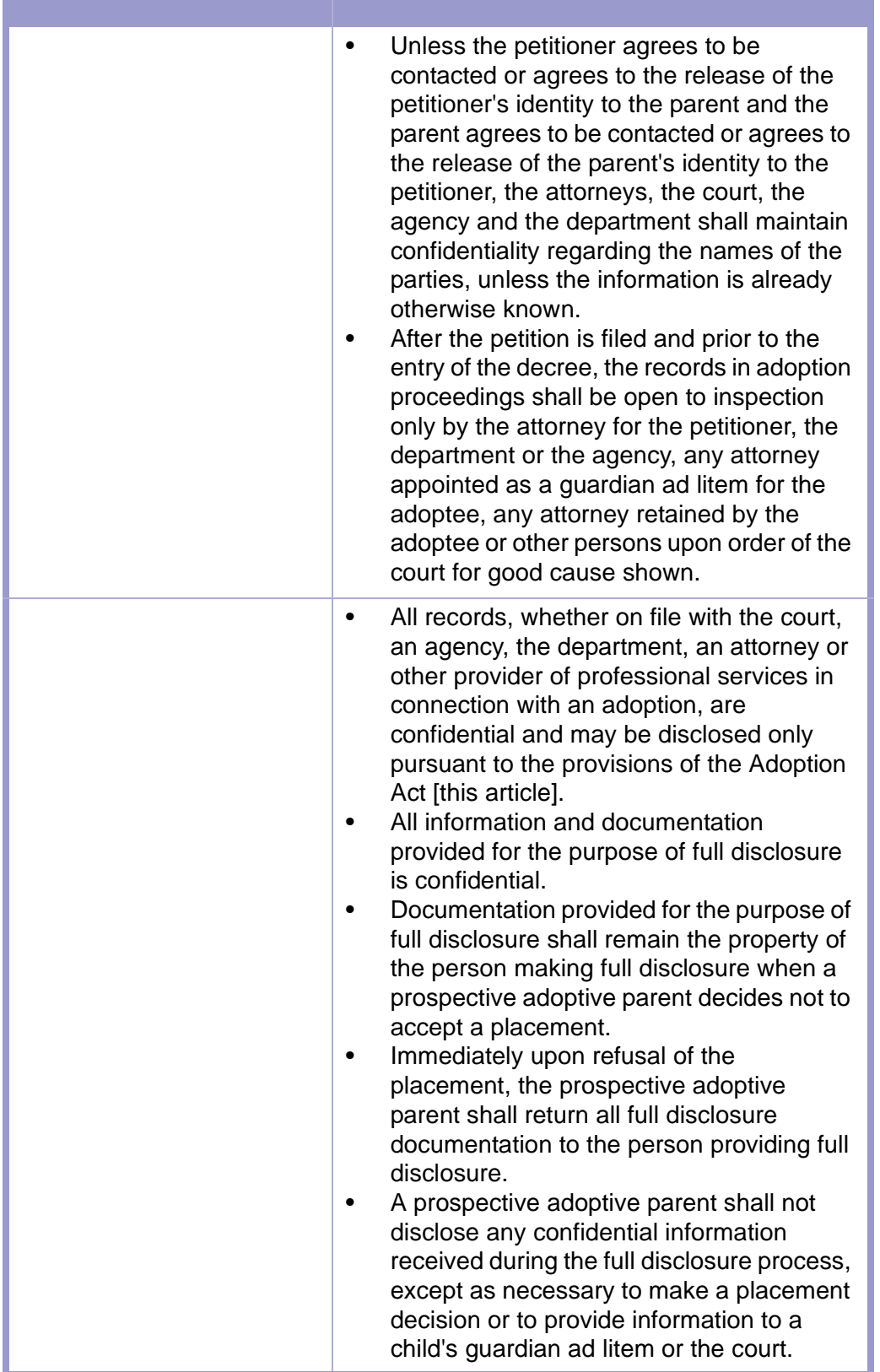

### <span id="page-5-0"></span>Section 1-4: Final Decree of Adoption

**NMSA 1978, § 32A-5-36**

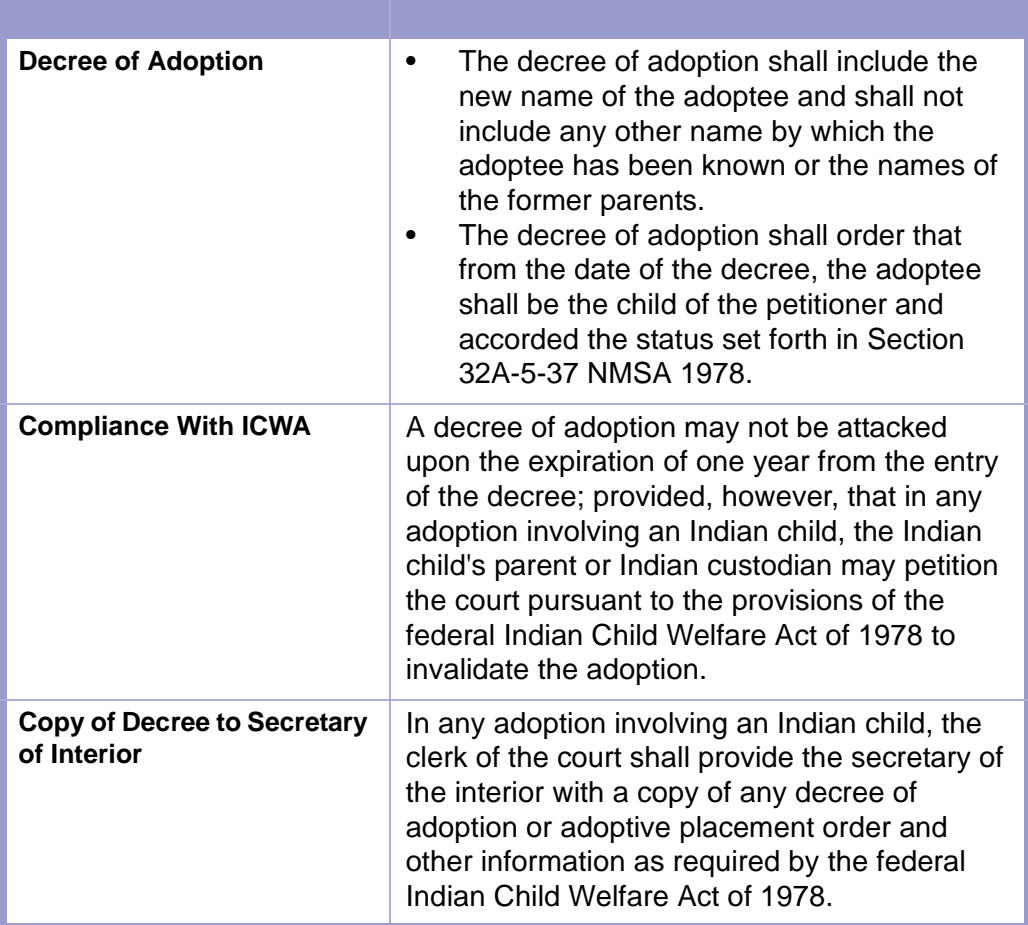

#### **TIME LIMIT | BIRTH CERTIFICATE, NMSA 1978 § 32A-5-38**   $\left\lbrack \frac{1}{n} \right\rbrack^2$

Within **thirty (30) days** after an adoption decree becomes final, the petitioner shall prepare an application for a birth certificate in the new name of the adoptee showing the petitioner as the adoptee's parent and shall provide the application to the clerk of the court. The clerk of the court shall forward the application:

- For a person born in the United States, to the appropriate vital statistics office of the place, if known, where the adoptee was born; or
- For all other persons, to the state registrar of vital statistics. In the case of the adoption of a person born outside the United States, if requested by the petitioner, the court shall make findings, based on evidence from the petitioner and other reliable state or federal sources, on the date and place of birth of the adoptee. These findings shall be certified by the court and included with the application for a birth certificate.

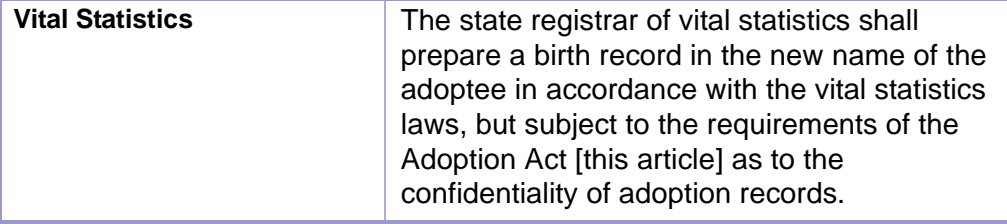

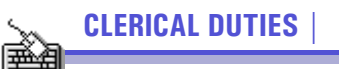

- **1.** File pre-petition papers and/or petition for adoption. File petition for termination of parental rights. Using the case management application, assign correct case number and SA case category.
- **2.** Mail notice of filing of petition and a copy of the adoption petition to the Children Youth and Family Division in self-addressed stamped envelope provided by the attorney.
- **3.** Mail copy of all documents to CYFD, adoption unit.
- **4.** Keep file and all proceedings in locked file cabinet.
- **5.** Upon filing of decree of adoption, complete adoption certificate Part III and return to attorney. Prepare certificate of mailing provided by attorney; mail decree and copy of certificate to CYFD.

### <span id="page-6-0"></span>Section 1-5: Post-decree of Adoption Access to Records

**NMSA, 1978, 32A-5-40**

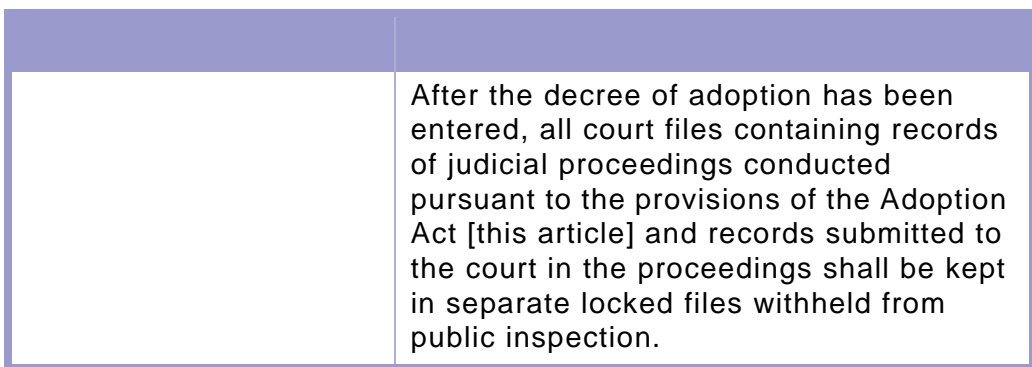

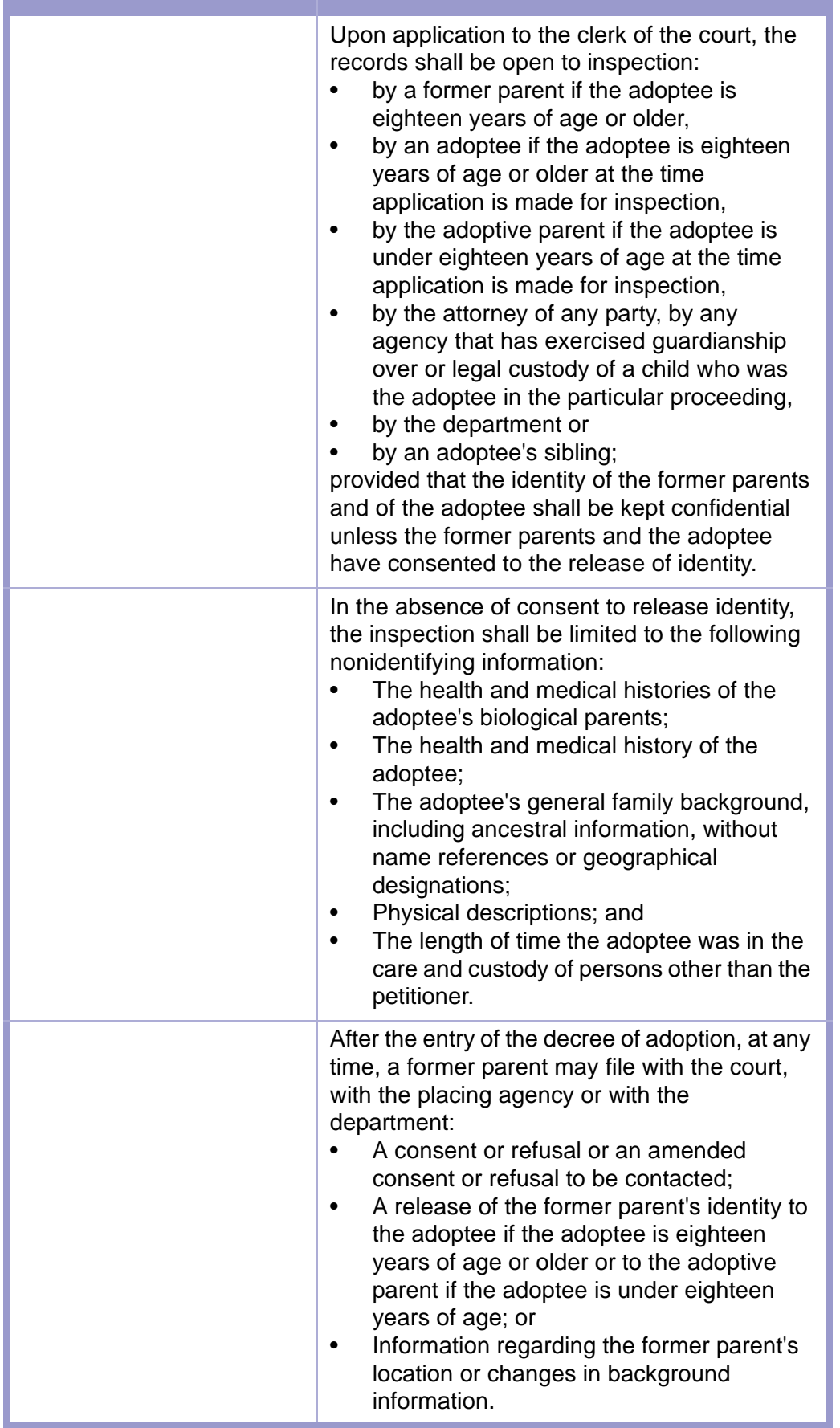

# <span id="page-8-0"></span>Section 1-6: Adult Adoption

**NMSA 1978, §§ 40-14-1 TO -15**

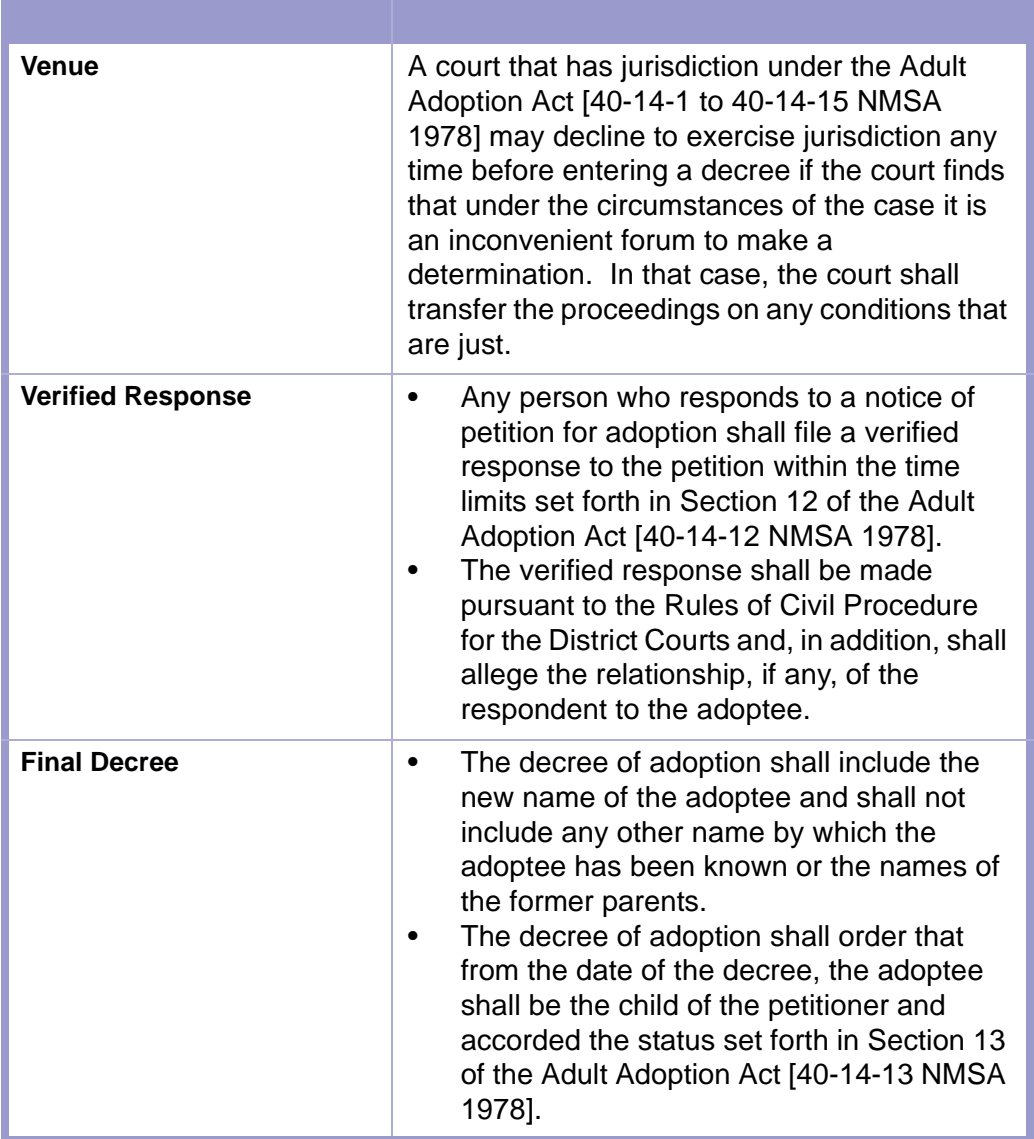

### <span id="page-9-0"></span>Section 1-7: Where to Send Forms

#### **CYFD, send both the white and yellow copies** CYFD, Central Adoption Unit

PO Drawer 5160 Santa Fe, NM 87502-5160

#### **Vital Statistics**

Vital Statistics New Mexico Health Services Division P.O. Box 26110 Santa Fe, NM 87502

#### **National Vital Statistics Information (Click Link)**

**NATIONAL CENTER FOR HEALTH STATISTICS (LINK ONLY WORKS IN INTERNET EXPLORER)**

# <span id="page-10-0"></span>Chapter 2: FACTS™ Procedures

# <span id="page-10-1"></span>Section 2-1: Case Initiation/Reopen With Filing Fee

- **MAIN MENU** >
- **MONEY MANAGEMENT** >
- **RECEIPTING** >
- **RECEIPTS JOURNAL** >
- **CREATE NEW CASE & RECEIPT**. The Create New Case & Receipt screen will appear. **(FIGURE: 2-1.1)**

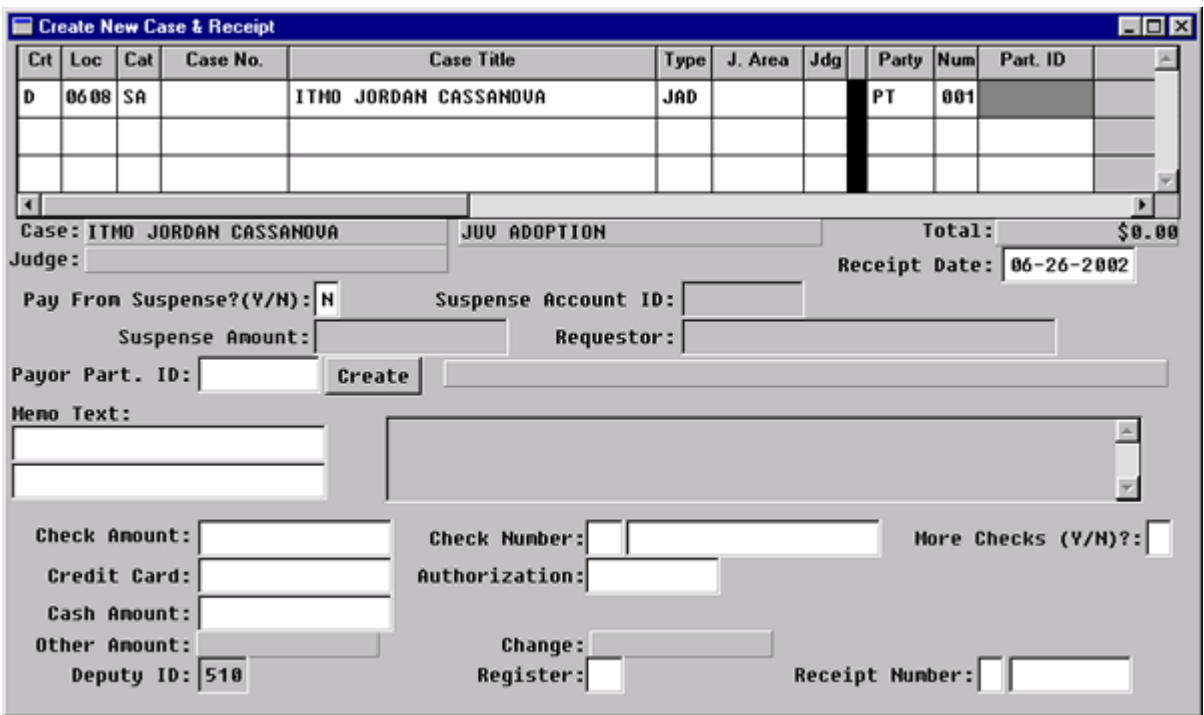

**Figure 2-1.1:** Create New Case & Receipt

| <b>FIELD NAMES</b>                                              | <b>INSTRUCTIONS</b>                                                                                                    |  |
|-----------------------------------------------------------------|----------------------------------------------------------------------------------------------------|--|
| Crt<br>(Default-D for District)                                 |                                                                                                    |  |
| Loc<br>(Default-four digit location<br>code, for example, 0101) |                                                                                                    |  |
| Cat                                                             | Enter case category, SA.                                                                                                    |  |
| Case No.                                                        | If this is a new case, ENTER through this<br>field.<br>A message box will appear that asks if you<br>would like to create a new case.<br>Press ENTER or click on OK. |  |

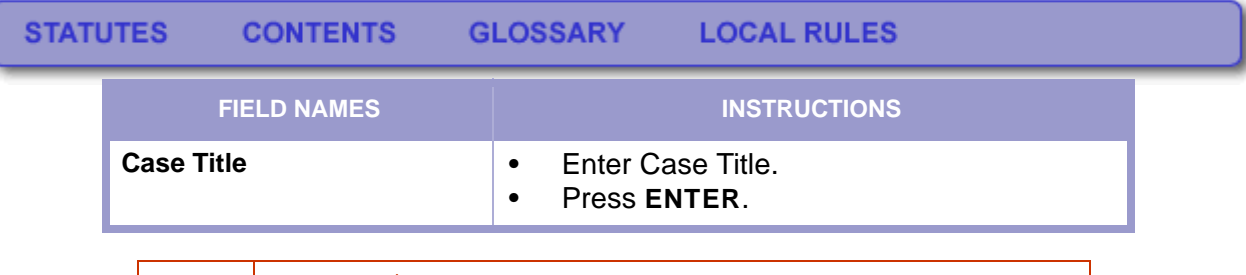

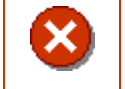

### **CAUTION | NO PUNCTUATION**

Do not add punctuation to Case Title: "VS" NOT "VS."

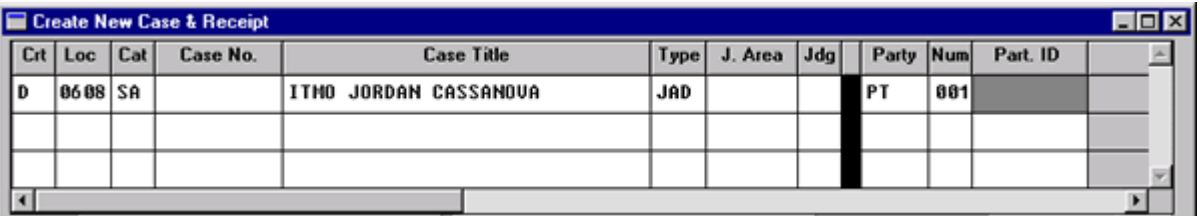

### **Figure 2-1.2:** Create New Case & Receipt

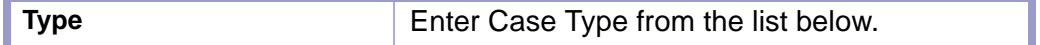

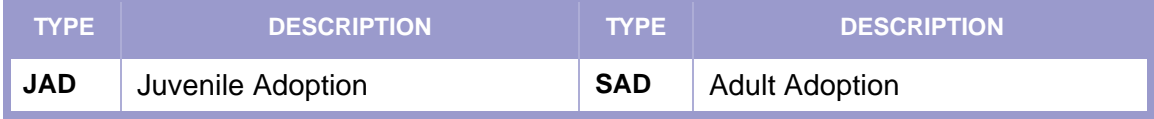

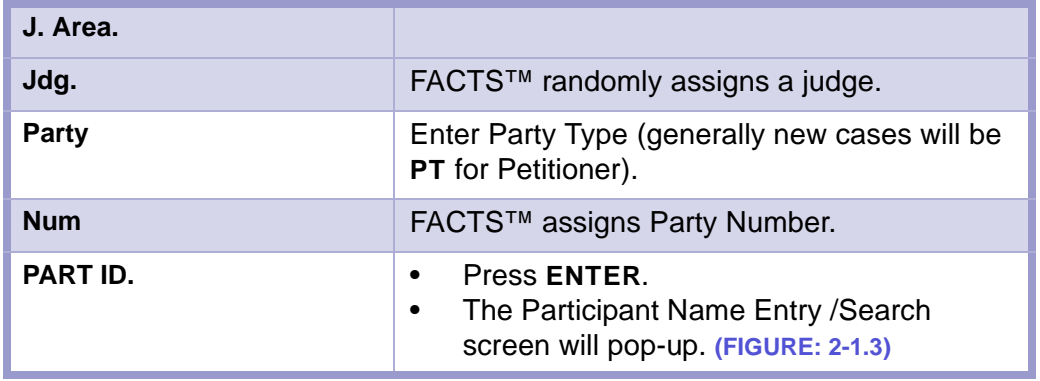

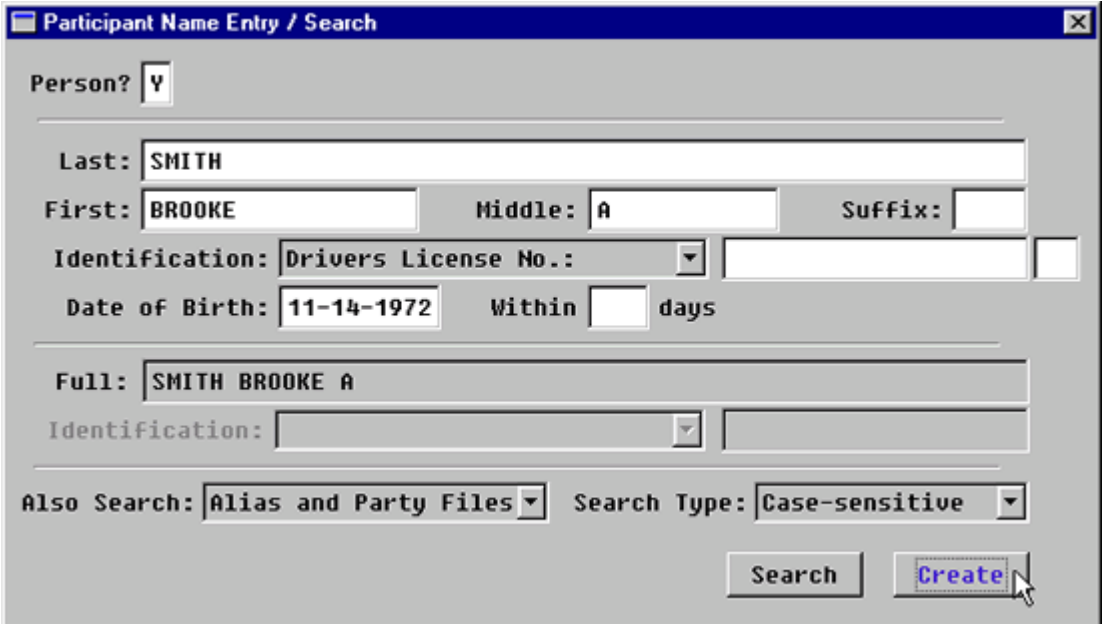

**Figure 2-1.3:** Participant Name Entry / Search

| Person?         | If the Participant is a person, enter Y.<br>$\bullet$<br>If the Participant is a business or<br>governmental entity, enter N.<br>If the participant is a person, the cursor will<br>move to the last name field,<br>If not, the cursor will move to the Full field.      |  |  |
|-----------------|----------------------------------------------------------------------------------------------------|--|--|
| Last:           | Enter the person's last name.                                                                                                    |  |  |
| First:          | Enter the person's first name.                                                                                                    |  |  |
| Middle:         | Enter the person's middle name or initial.                                                                                                    |  |  |
| Suffix:         | This field supports the entry of suffixes such<br>as: JR, SR, III, MD, PHD, etc.                                                                                                    |  |  |
| Identification: | Enter through this field.                                                                                                    |  |  |
| Date of Birth:  | Optional                                                                                                    |  |  |
| <b>Full</b>     | If the Participant is not a person, the cursor<br>٠<br>will automatically move to this field so you<br>can enter the name of the business or<br>state agency.<br>If the Participant is a person, FACTS™ will<br>populate this field from the name data<br>entered above. |  |  |
| <b>Search</b>   |                                                                                                    |  |  |

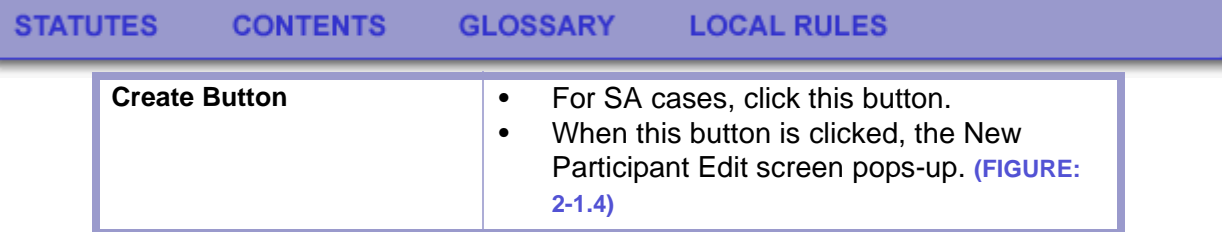

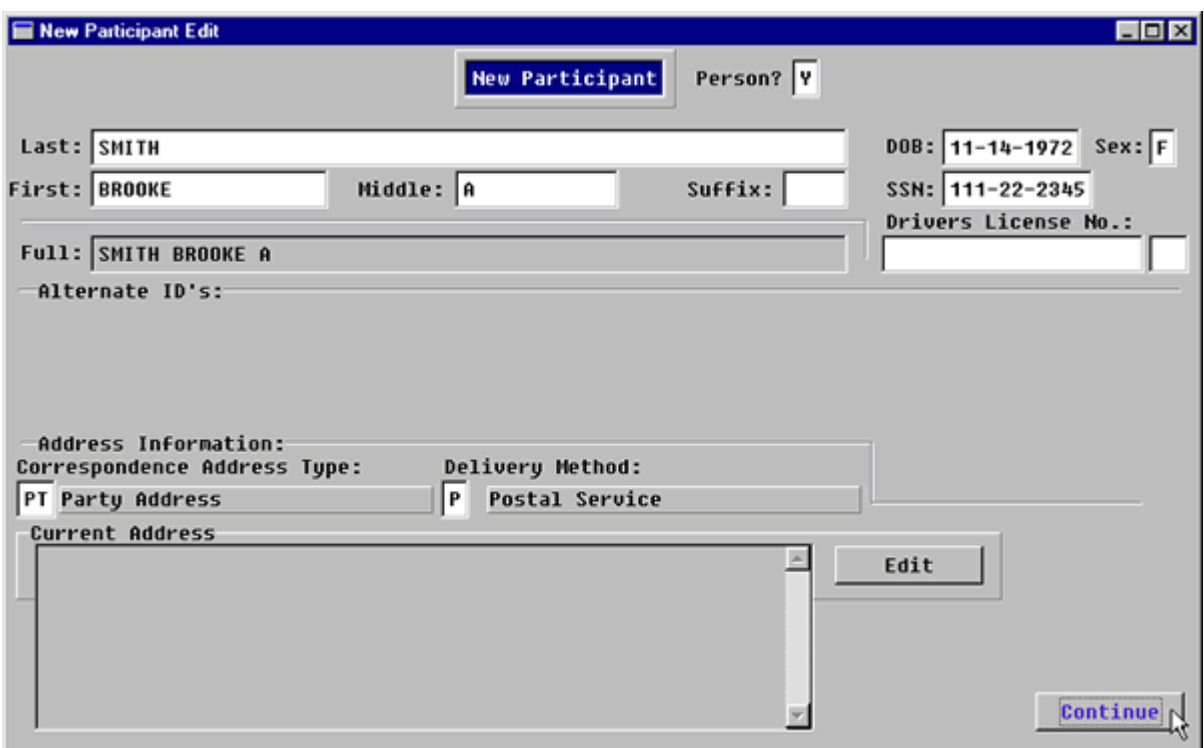

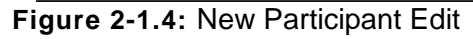

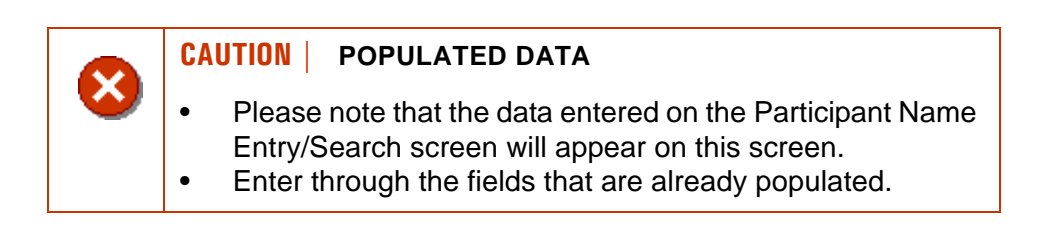

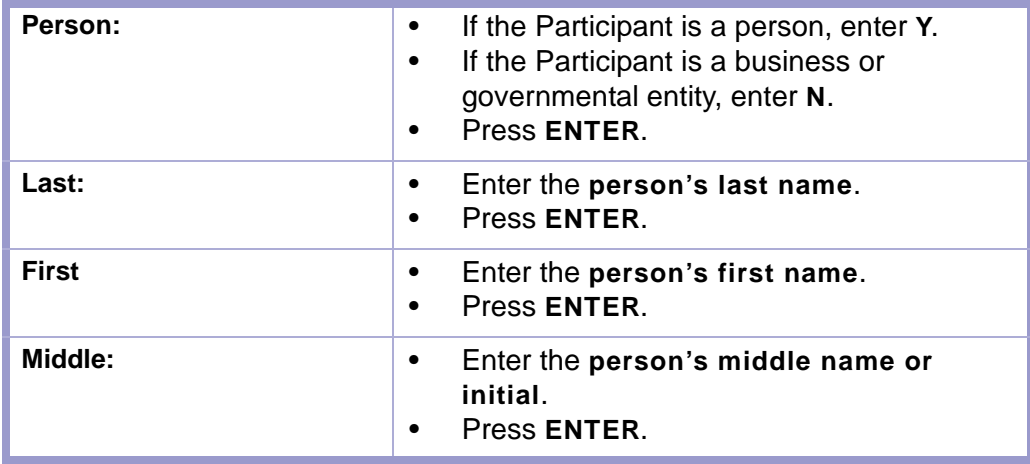

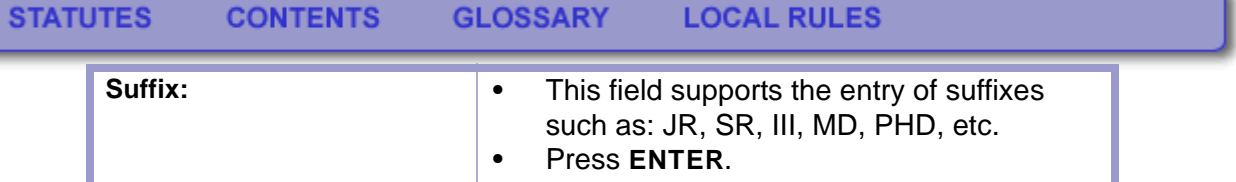

**CAUTION | DO NOT PUNCTUATE: "JR" NOT "JR."** X)

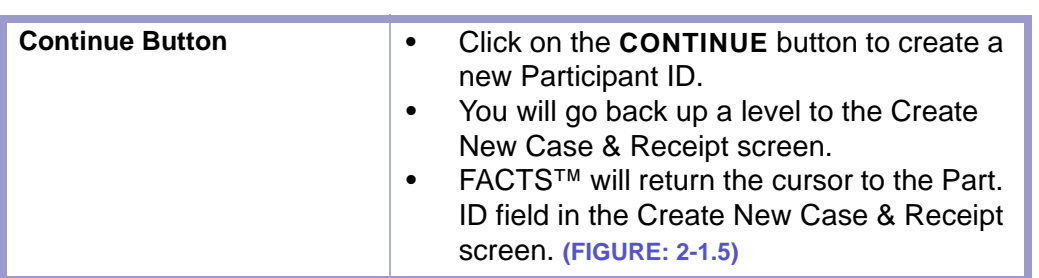

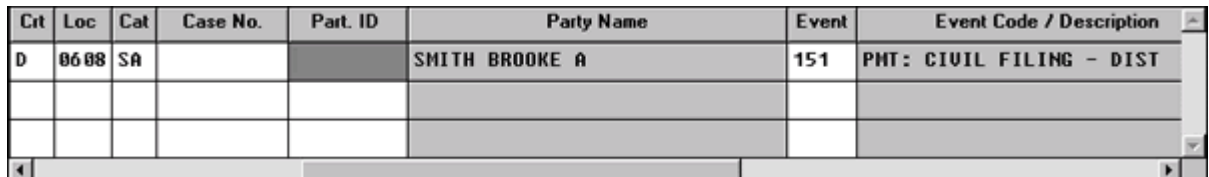

**Figure 2-1.5:** Create New Case & Receipt

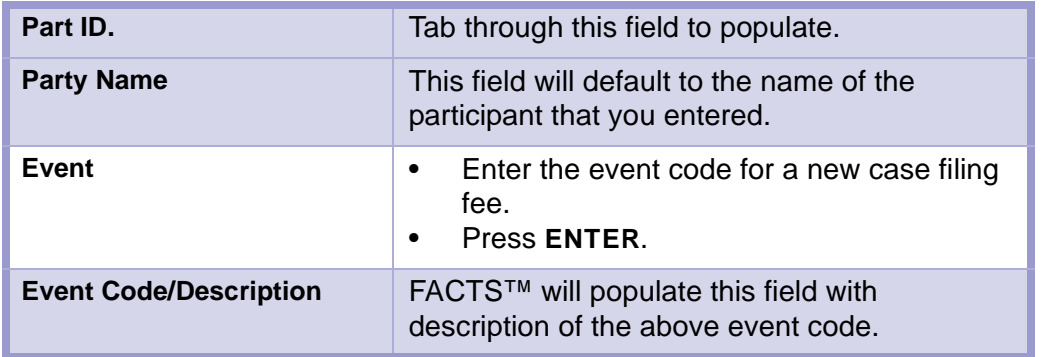

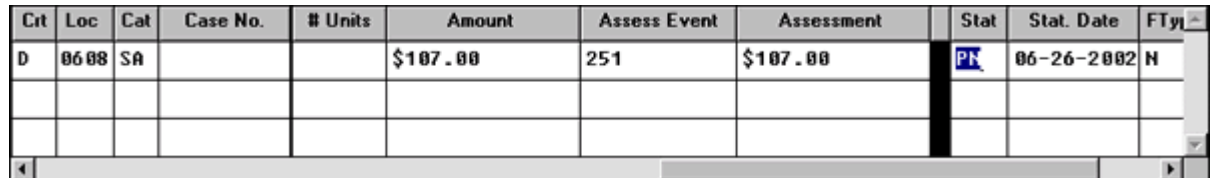

### **Figure 2-1.6:** Create New Case & Receipt

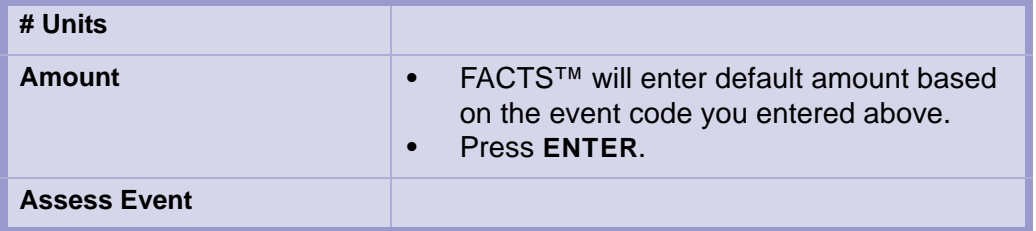

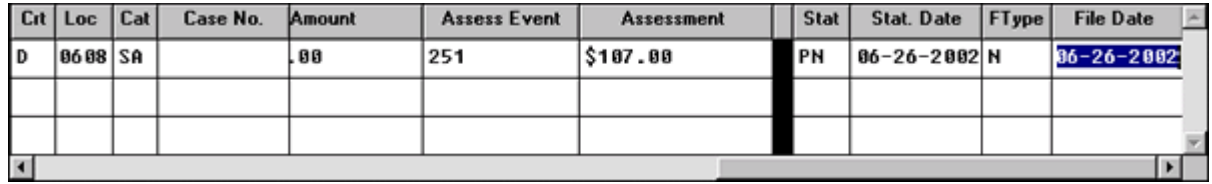

**Figure 2-1.7:** 

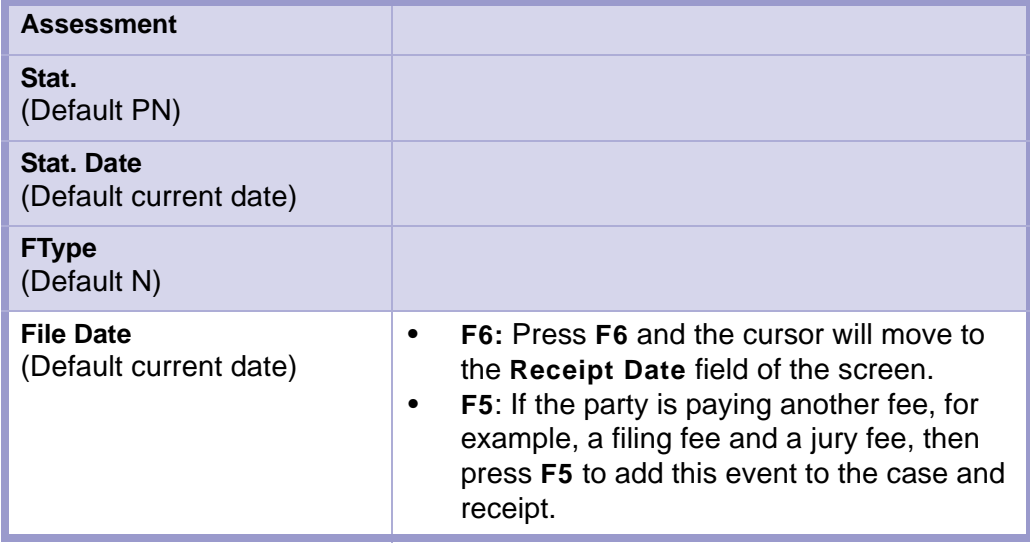

### **CAUTION | F7 TO DELETE EXTRA LINE**

- It is easy to press **ENTER** too many times and to find the cursor on the next line.
- If this happens press **F7** and you will delete the **extra line**.

X

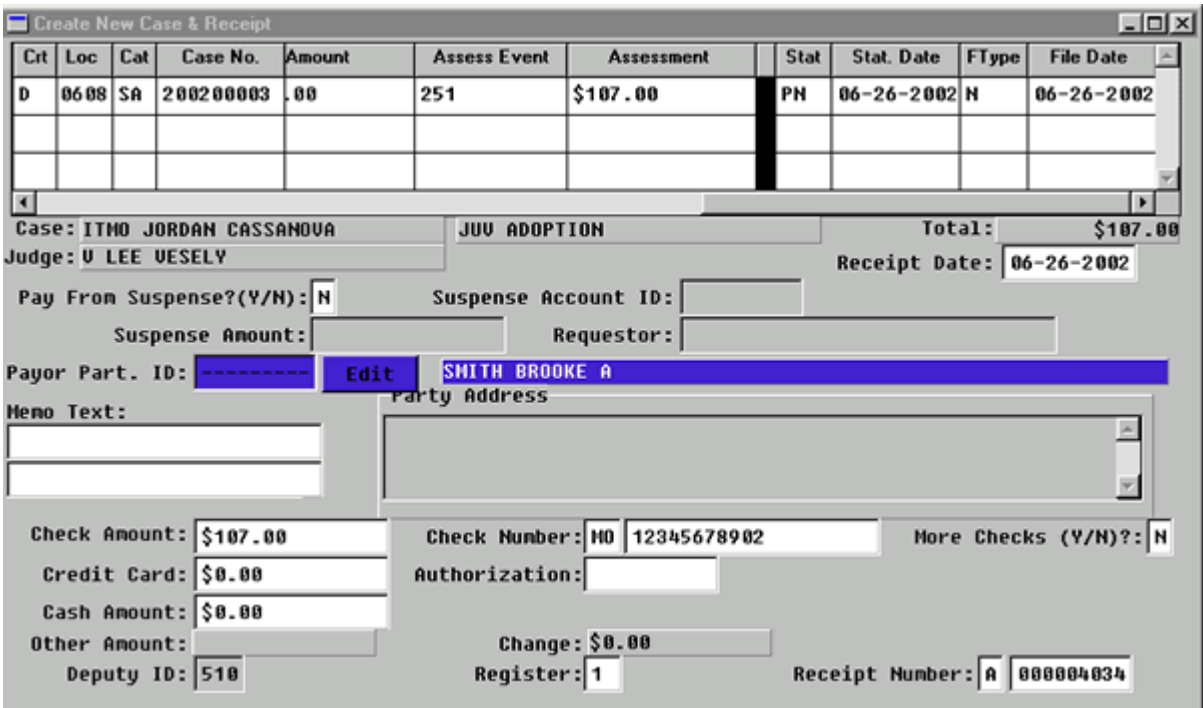

**Figure 2-1.8:** Create New Case & Receipt

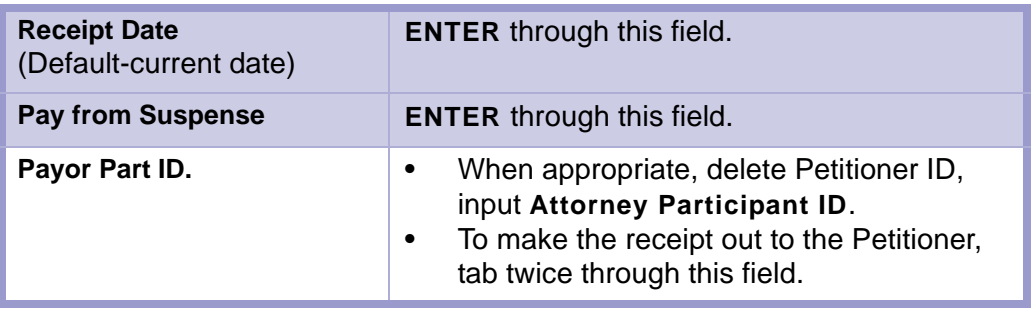

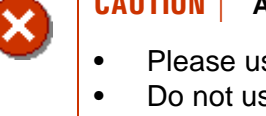

#### **CAUTION | ATTORNEY PARTICIPANT ID**

- Please use the **Attorney Participant ID** number.
- Do not use the **Attorney Code** number.
- You will enter inaccurate information (someone else's Participant ID) if you use the **Attorney Code** number in this field.

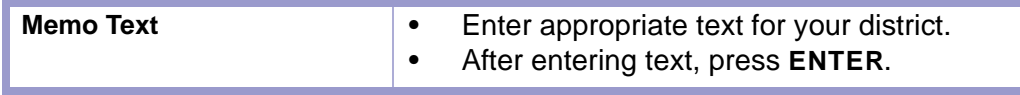

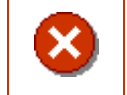

**CAUTION | THE TEXT DOES NOT WRAP TO THE NEXT LINE. PRESS ENTER TO GO TO THE NEXT LINE.**

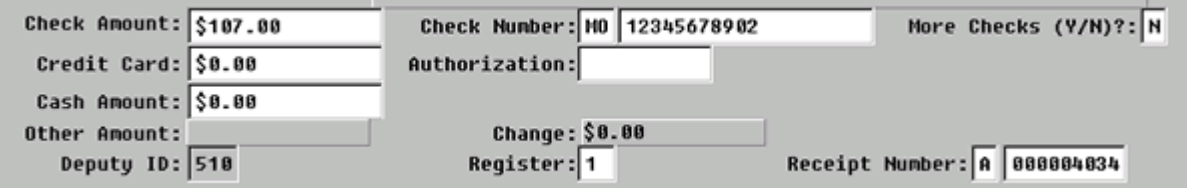

**Figure 2-1.9:** 

| <b>Check Amount</b> | Enter amount of check.<br>٠<br>If this field becomes populated, the cursor<br>٠<br>will skip to the Check Number field.<br>Otherwise, the cursor will advance to the<br>$\bullet$<br>Credit Card field.<br>Press ENTER.<br>٠          |
|---------------------|----------------------------------------------------------------------------------------------------|
| <b>Check Number</b> | This field has two parts, the check type<br>٠<br>and the check number.<br>The check number part of the field can fit<br>$\bullet$<br>traveler's checks and money order<br>numbers.<br>The choices for check type are as follows:<br>٠ |

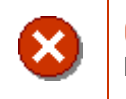

### **CAUTION | PERSONAL CHECKS ARE NOT ACCEPTED IN NEW MEXICO DISTRICT COURTS.**

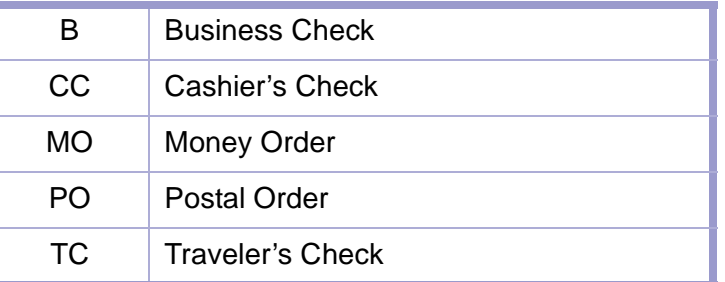

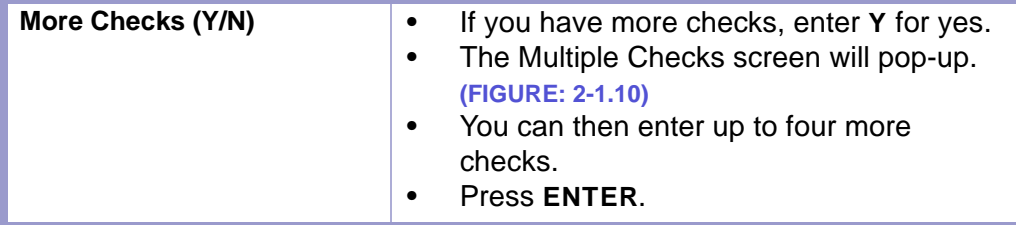

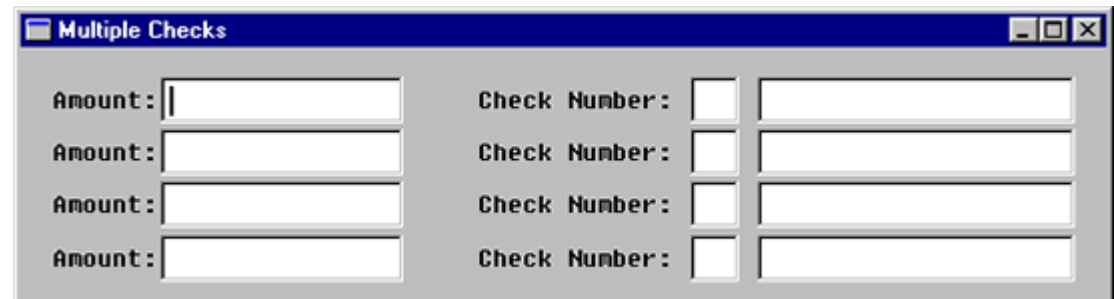

**Figure 2-1.10:** Multiple Checks

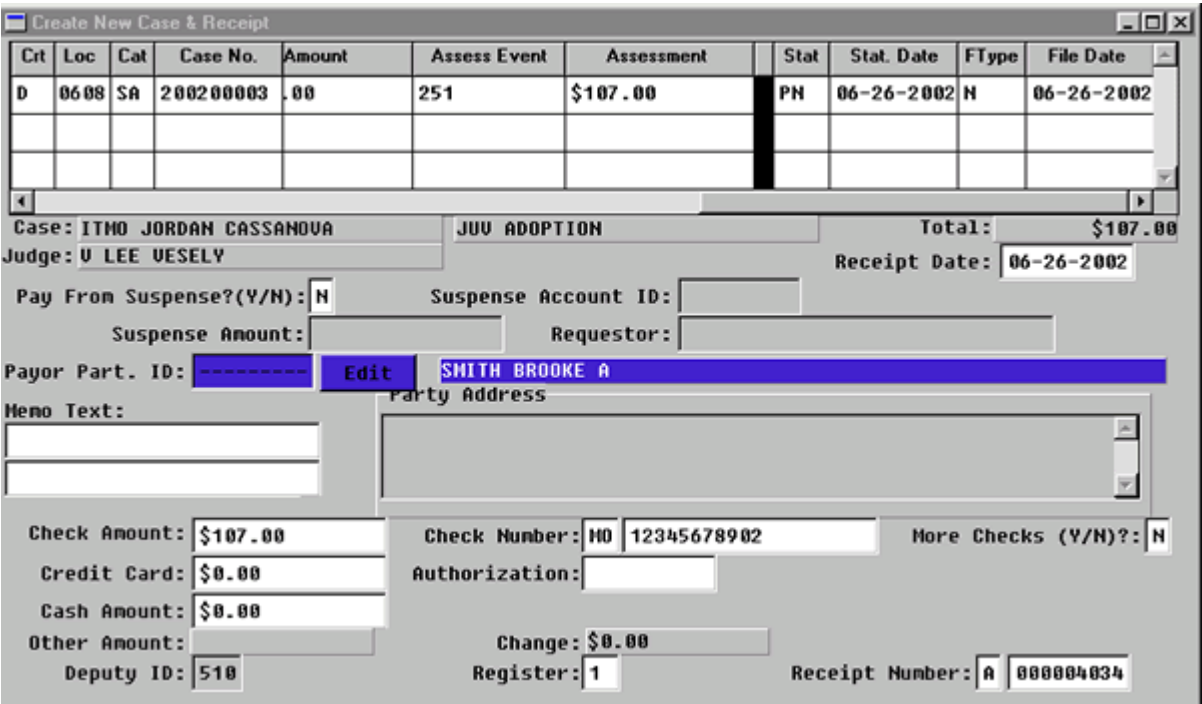

**Figure 2-1.11:** Create New Case & Receipt

| <b>Credit Card</b>    | Not used at this time.                                                                                                    |  |
|-----------------------|----------------------------------------------------------------------------------------------------|--|
| <b>Authorization</b>  |                                                                                                    |  |
| <b>Cash Amount</b>    | Enter the amount of cash collected.                                                                                                    |  |
| Deputy ID             | This will default to the Deputy ID of the user<br>who is currently logged on the computer.                                                                                                    |  |
| <b>Register</b>       | Enter the number of the register that you are<br>using.                                                                                                    |  |
| <b>Receipt Number</b> | The receipt number field has two parts.<br>In the first box, enter the appropriate<br>$\bullet$<br>receipt prefix (this indicates the bank<br>account where the money will go) and<br>In the second box FACTS™ will assign a<br>$\bullet$<br>number to the receipt. |  |

#### **STATUTES CONTENTS GLOSSARY LOCAL RULES**

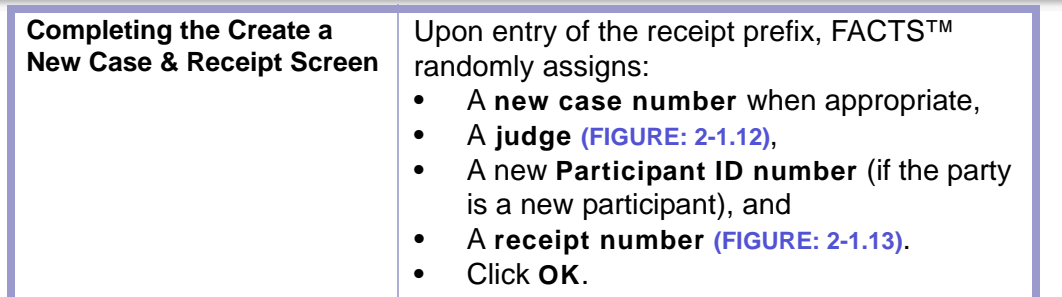

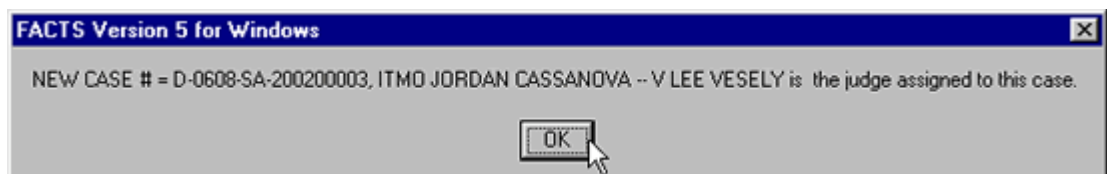

### **Figure 2-1.12:** Case Number and Judge Assignment

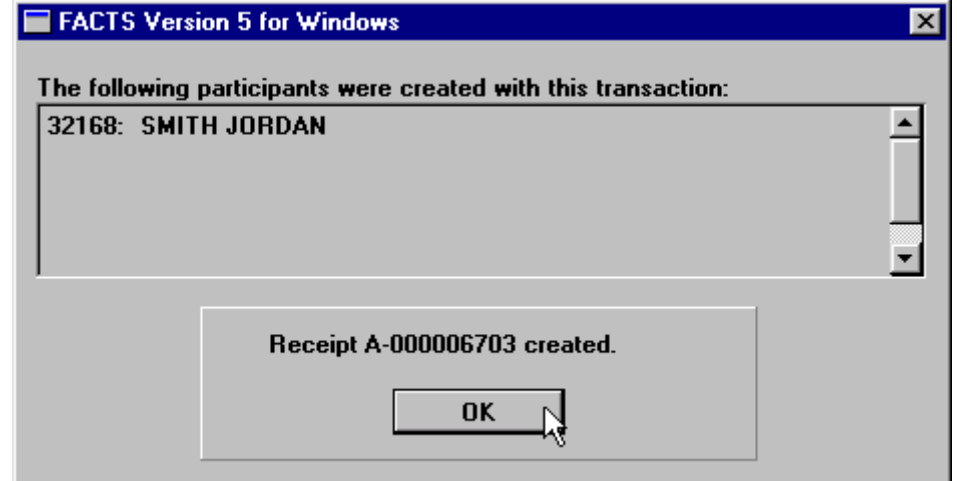

**Figure 2-1.13:** Participant ID Number

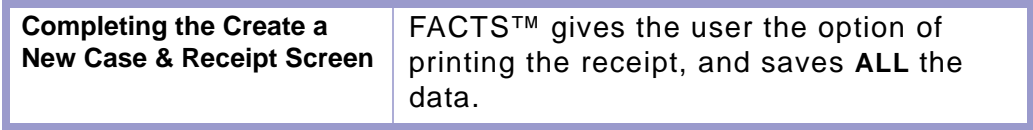

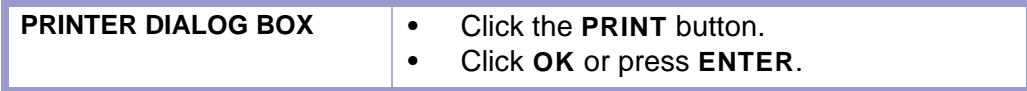

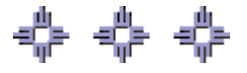

### <span id="page-20-0"></span>Section 2-2: Case Initiation/Reopen Without Filing Fee

- **MAIN MENU** >
- **CASE MANAGEMENT** >
- **CASE MASTER**. The Case Master screen will appear. **(FIGURE: 2-2.1)**

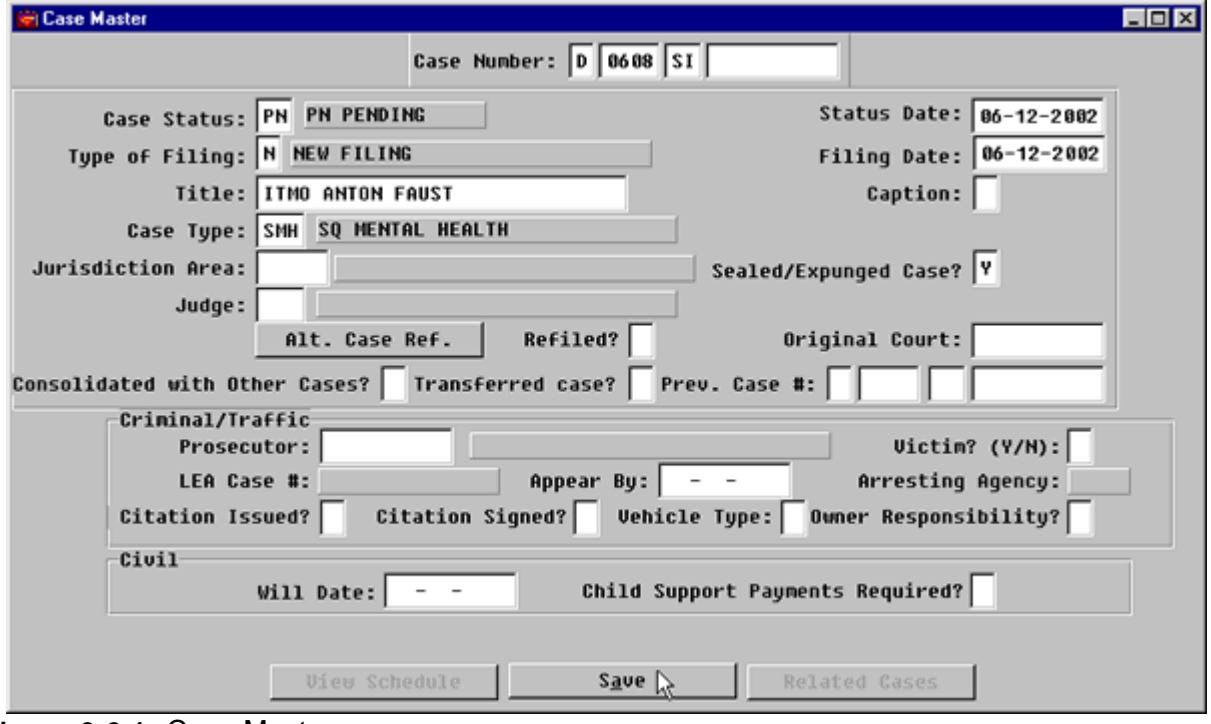

**Figure 2-2.1:** Case Master

| <b>FIELD NAME</b>                                                    | <b>INSTRUCTIONS</b>                                                                                                    |  |
|----------------------------------------------------------------------|----------------------------------------------------------------------------------------------------|--|
| Case Number:                                                         | FACTS™ will enter default Court and Location<br>Codes.                                                                                                   |  |
| Court<br>(Default-D for District)                                    |                                                                                                    |  |
| Location<br>(Default-four digit location<br>code, for example, 0101) | If your court accepts pleadings for multiple<br>counties, change location code.                                                                          |  |
| Category                                                             | Enter case category, SI or SQ for mental<br>٠<br>health cases according to your in-house<br>procedure.<br>Please read caution box below.<br>Press ENTER. |  |

- **SECOND | CASE CATEGORIES**
- Use SQ for involuntary mental health commitments for both adults and minors.
- Use SI for voluntary commitments for minors only.

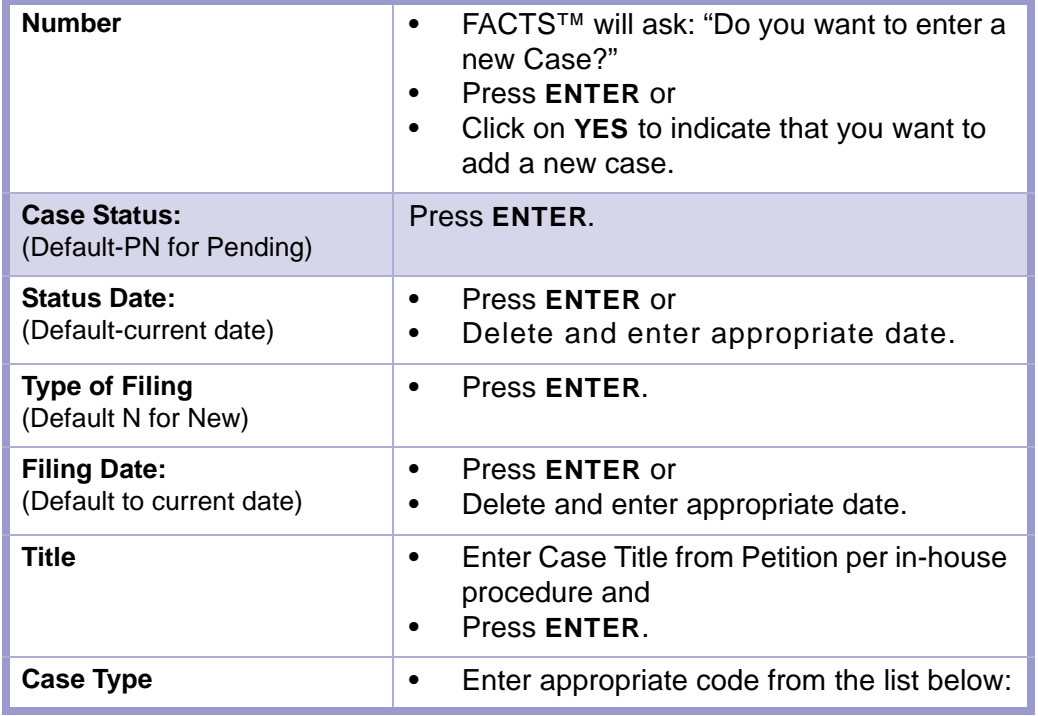

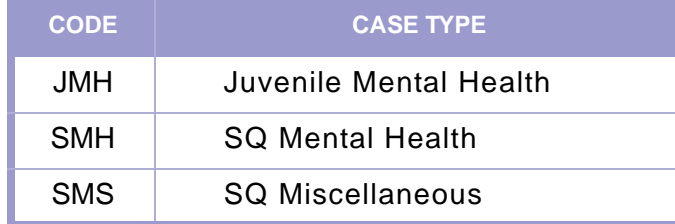

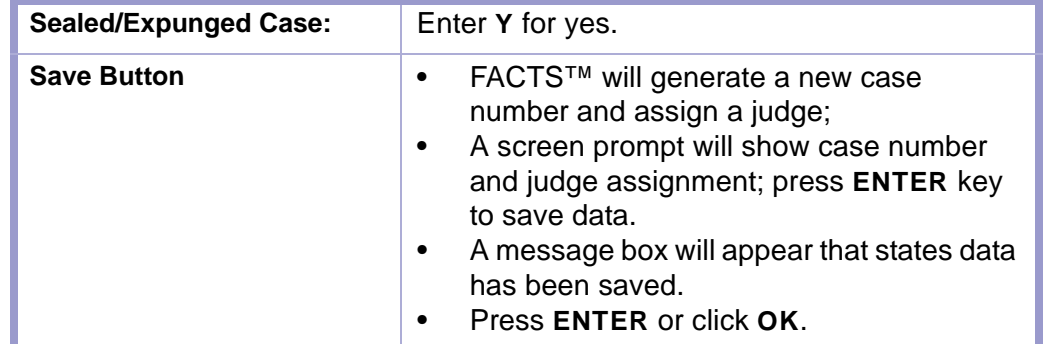

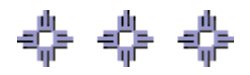

# <span id="page-22-0"></span>Section 2-3: Attach Parties to Case

After the case has been initiated, the **PARTY NAMES** screen will automatically pop-up or can be accessed by making the following menu choices:

- **MAIN MENU** >
- **CASE MANAGEMENT** >
- **PARTY NAMES**. The Party Names screen will appear. **(FIGURE: 2-3.1)**

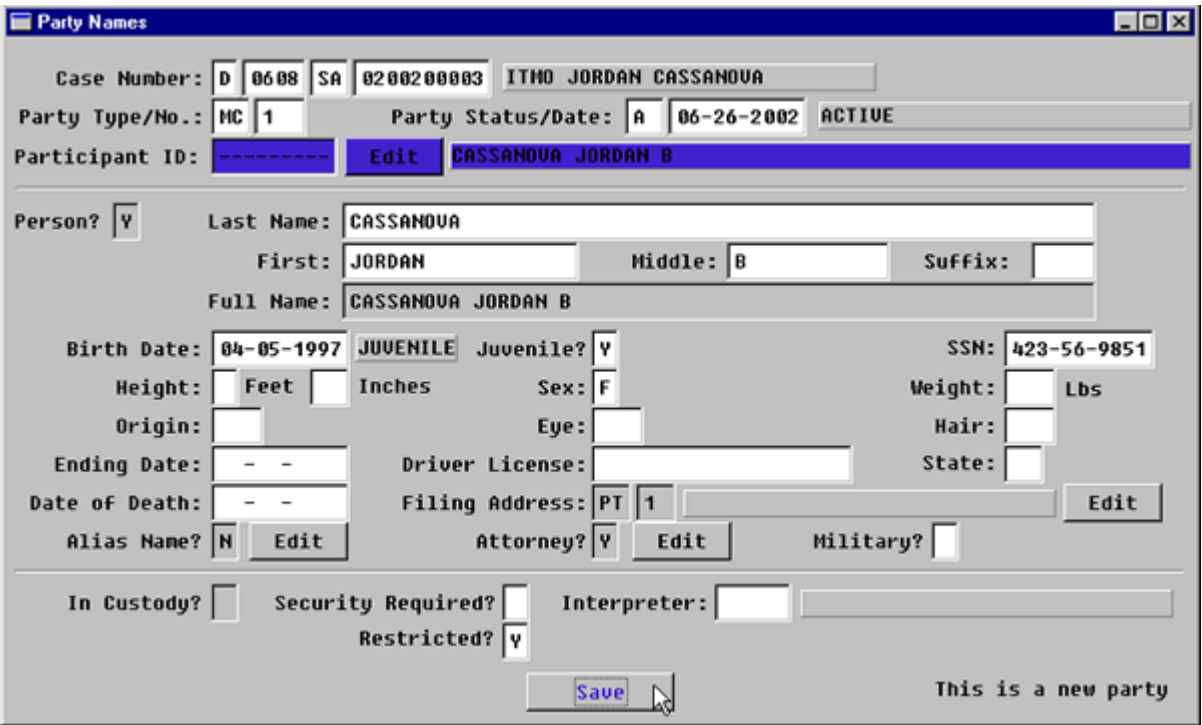

**Figure 2-3.1:** Party Names

| <b>FIELD NAMES</b>                                                                             | <b>INSTRUCTIONS</b>                                                                                                    |  |
|------------------------------------------------------------------------------------------------|----------------------------------------------------------------------------------------------------|--|
| <b>Case Number:</b><br>(Default-last case number, if<br>coming from the Case Master<br>screen) | If you are beginning a new session or need to<br>enter data from a different case, enter the<br>Category and Number for the case. |  |
| Court<br>(Default-D for District)                                                              |                                                                                                    |  |
| Location<br>(Default-four digit location<br>code, for example, 0101)                           |                                                                                                    |  |
| Category                                                                                       | Enter category SI or SQ for Mental Health<br>cases according to in-house procedure.                                               |  |
| <b>Number</b>                                                                                  | Enter case number.                                                                                                    |  |
| <b>Party Type:</b>                                                                             | Enter appropriate party type from one of the<br>lists below and press ENTER.                                                      |  |

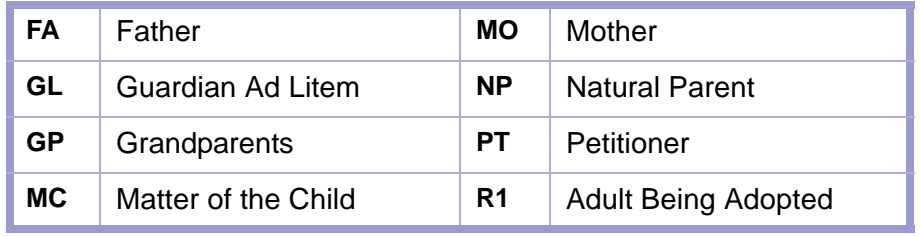

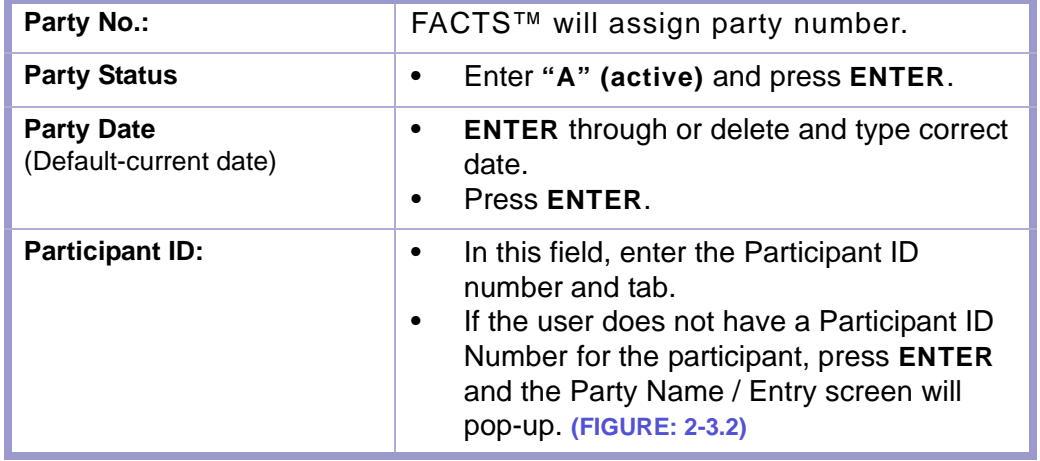

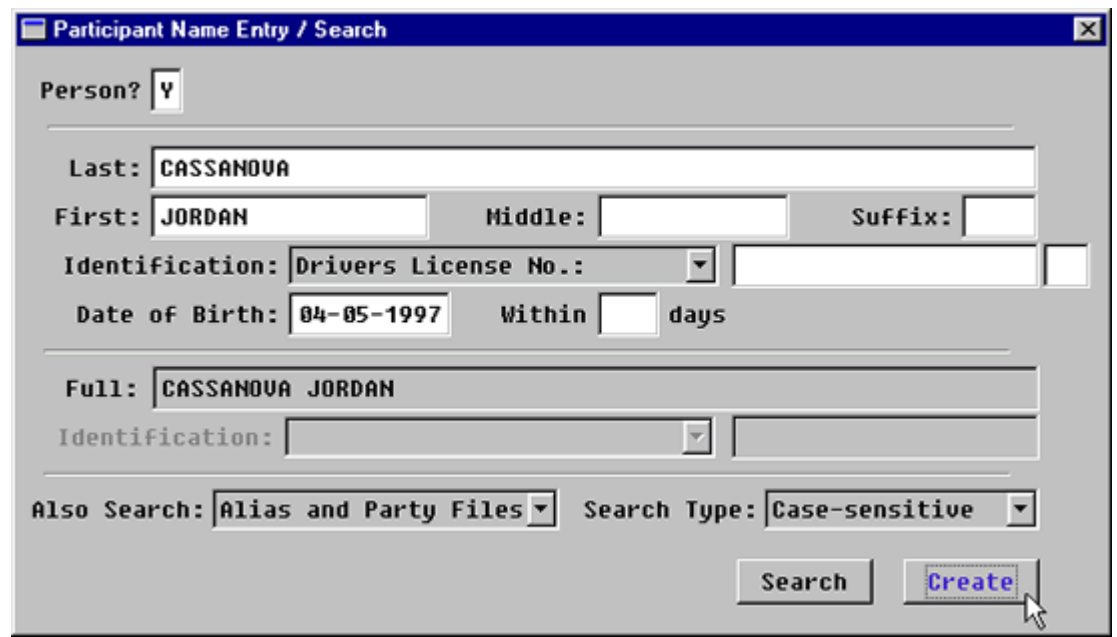

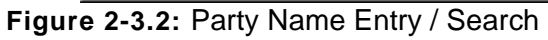

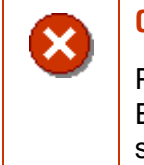

### **CAUTION | POPULATED DATA**

Please note that the data you enter in the Participant Name / Entry Search screen will appear on the New Participant Edit screen.

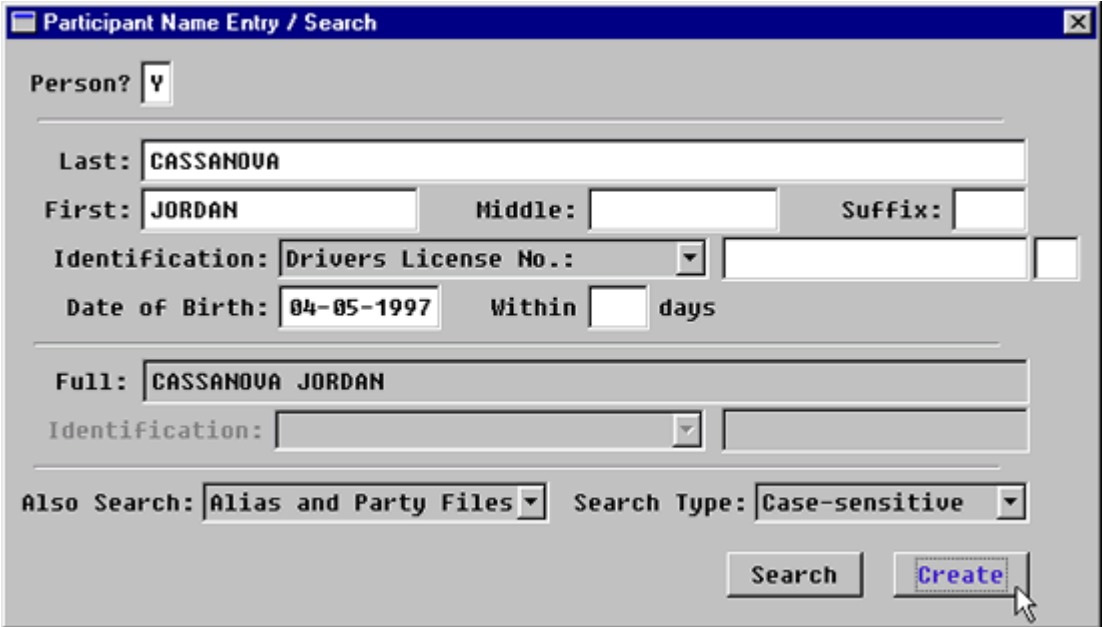

**Figure 2-3.3:** Party Name Entry / Search

| Person?                | Enter Y, if the Participant is a person.<br>٠<br>Enter N, if the Participant is a business or<br>٠<br>governmental entity.<br>If the participant is a person, the cursor will<br>move to the last name field,<br>If not, the cursor will move to the Full field. |  |
|------------------------|----------------------------------------------------------------------------------------------------|--|
| Last:                  | Enter the person's last name.<br>Press ENTER.                                                                                                    |  |
| First:                 | Enter the person's first name.<br>٠<br>Press ENTER.<br>٠                                                                                                    |  |
| Middle:                | Enter the person's middle name or<br>٠<br>initial.<br>Press ENTER.                                                                                                    |  |
| Suffix:                | This field supports the entry of suffixes<br>٠<br>such as: JR, SR, III, MD, PHD, etc.<br>Enter the suffix and press ENTER or<br>٠<br>Press <b>ENTER</b><br>٠                                                                                                    |  |
| <b>Identification:</b> | Enter through this field.                                                                                                    |  |
| Date of Birth:         | Optional                                                                                                    |  |

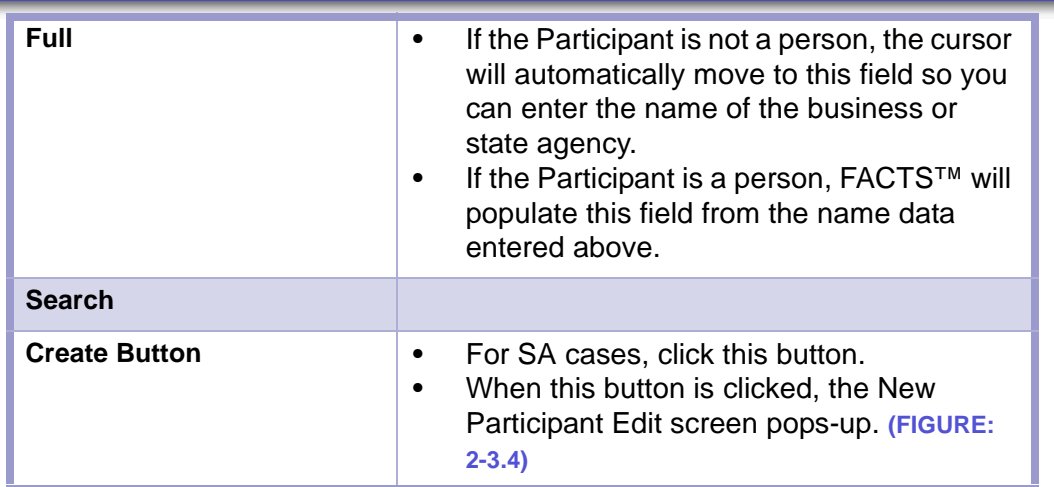

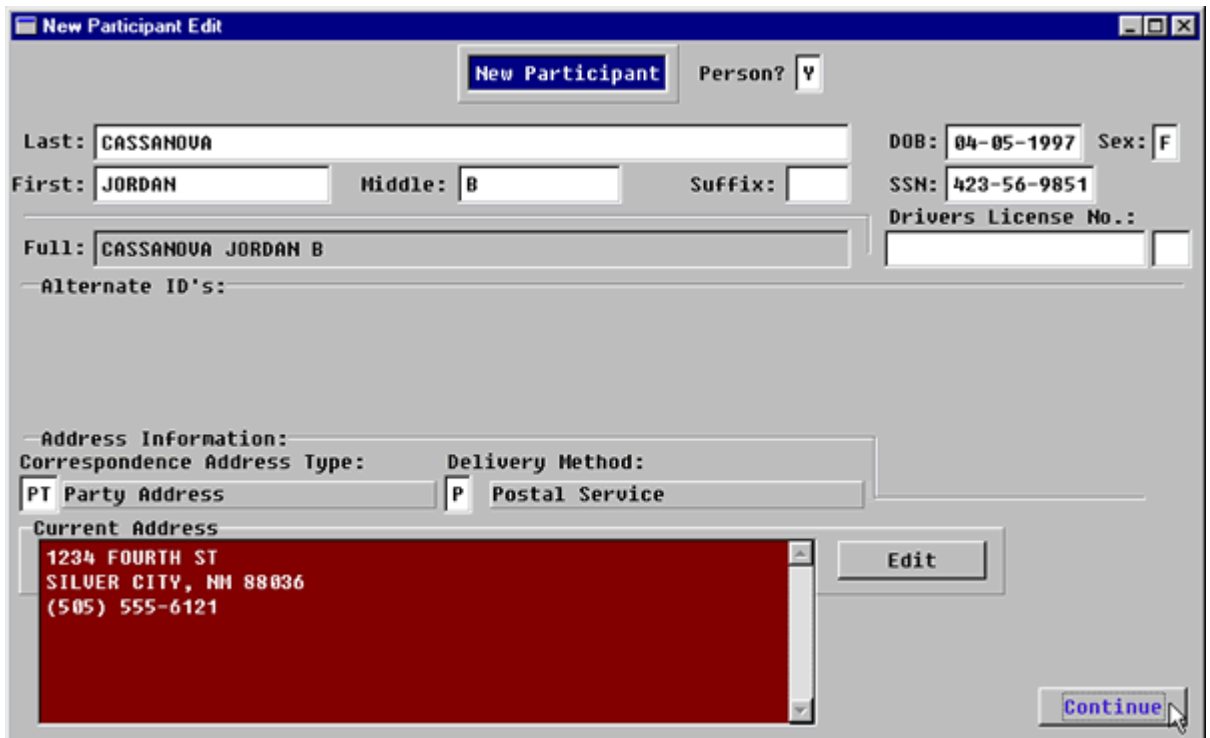

**Figure 2-3.4:** New Participant Edit

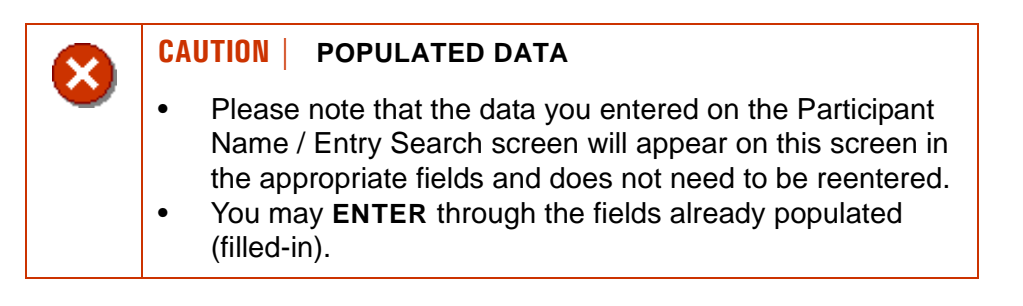

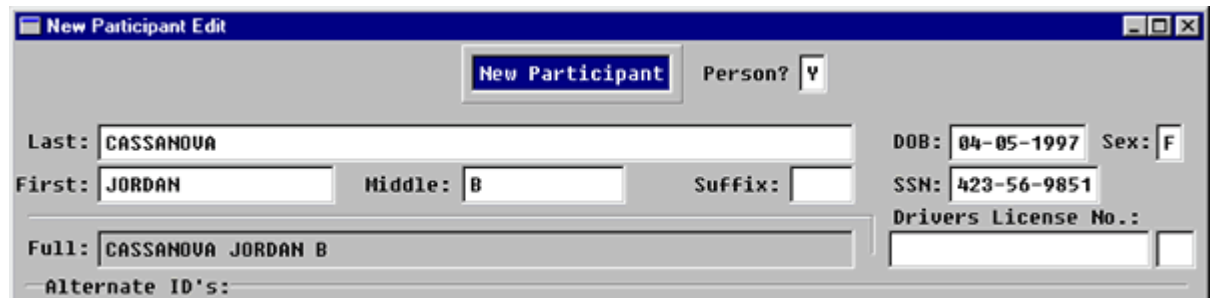

**Figure 2-3.5:** New Participant Edit

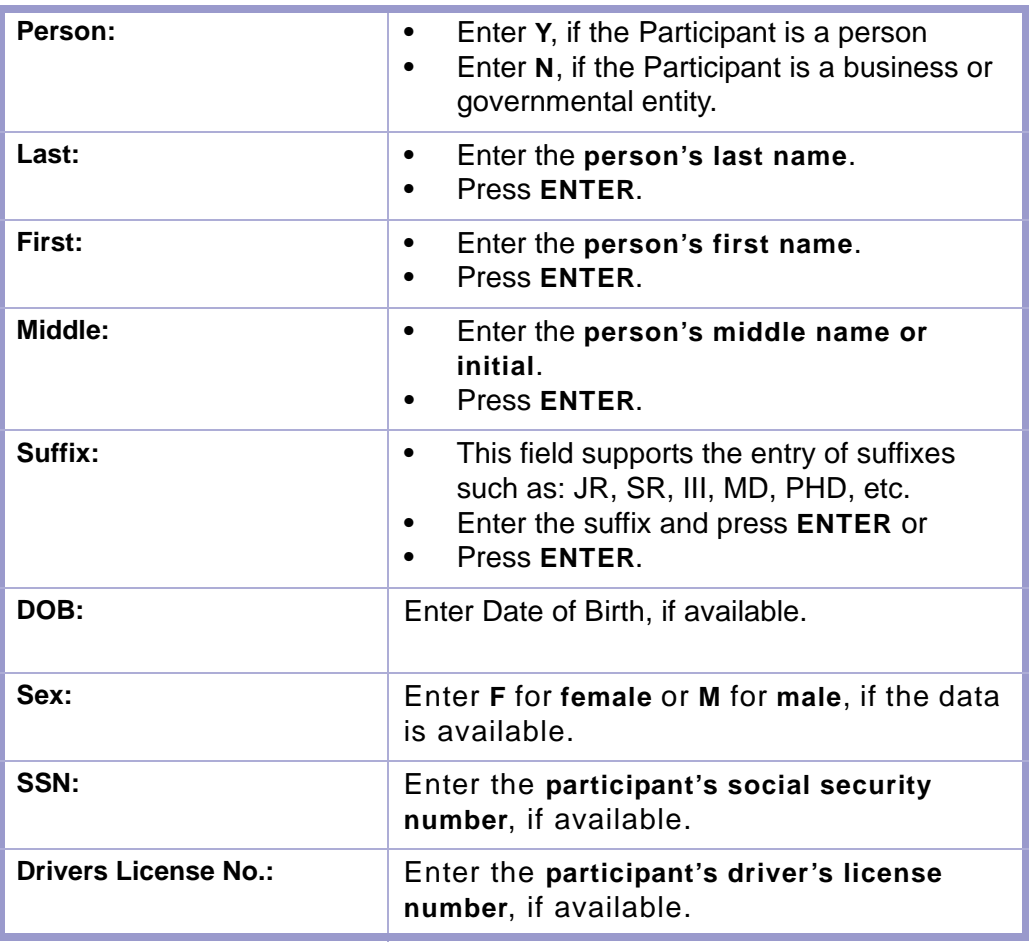

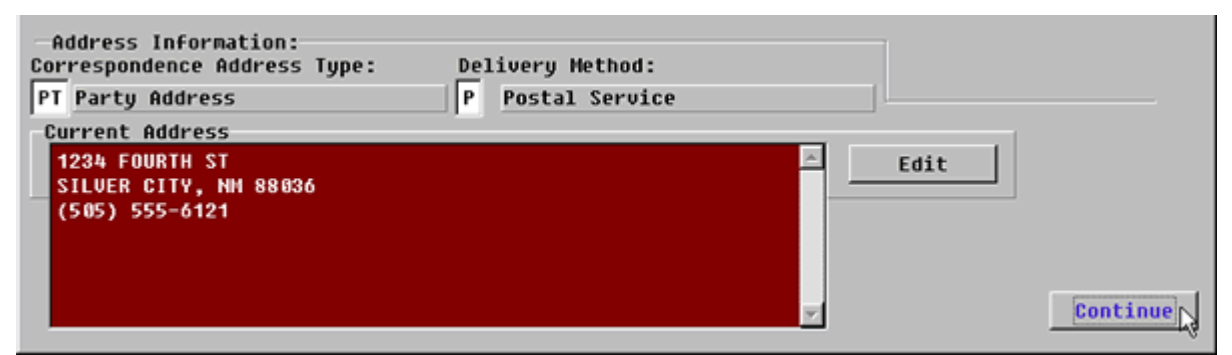

**Figure 2-3.6:** New Participant Edit

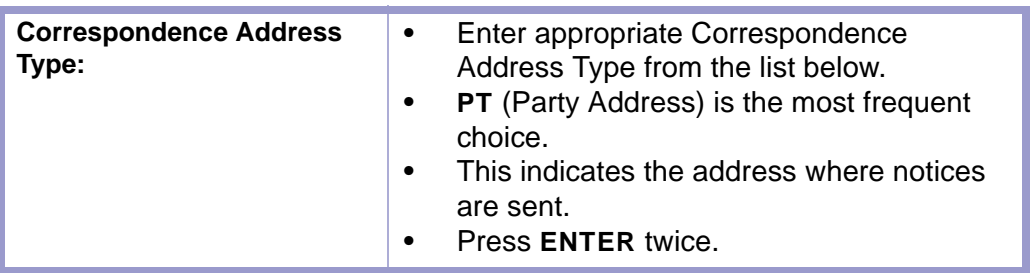

**CAUTION | CORRESPONDENCE ADDRESS TYPE**

**DO NOT** leave this field blank or any notices that are generated will not have addresses.

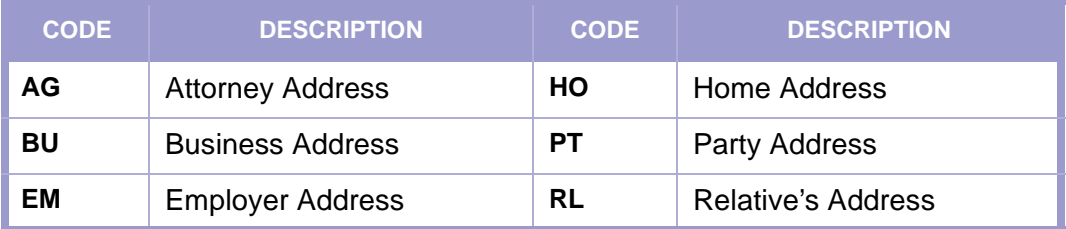

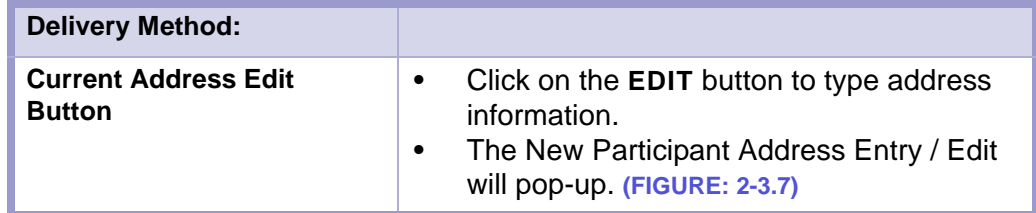

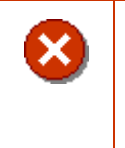

### **CAUTION | CURRENT ADDRESS**

Please note the information indicated under Current Address is where notices get mailed.

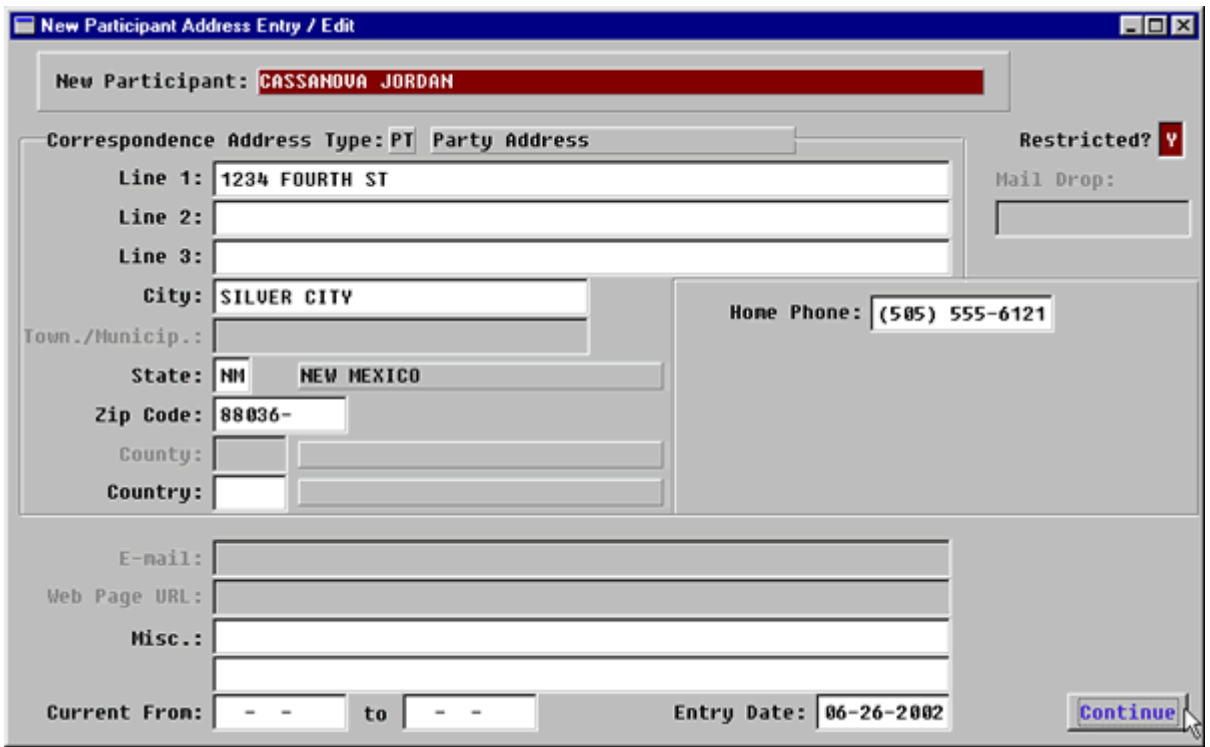

**Figure 2-3.7:** New Participant Address Entry / Edit

**CAUTION | INFORMATION ON CHILDREN IS ALWAYS**  x **DESIGNATED AS RESTRICTED.**

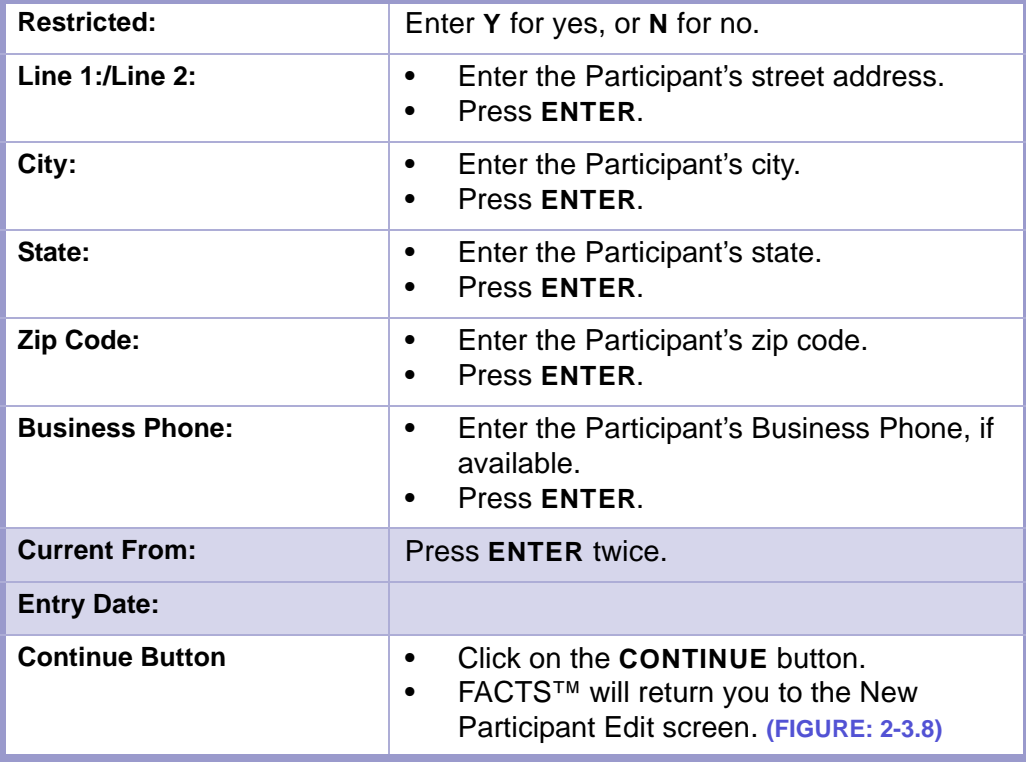

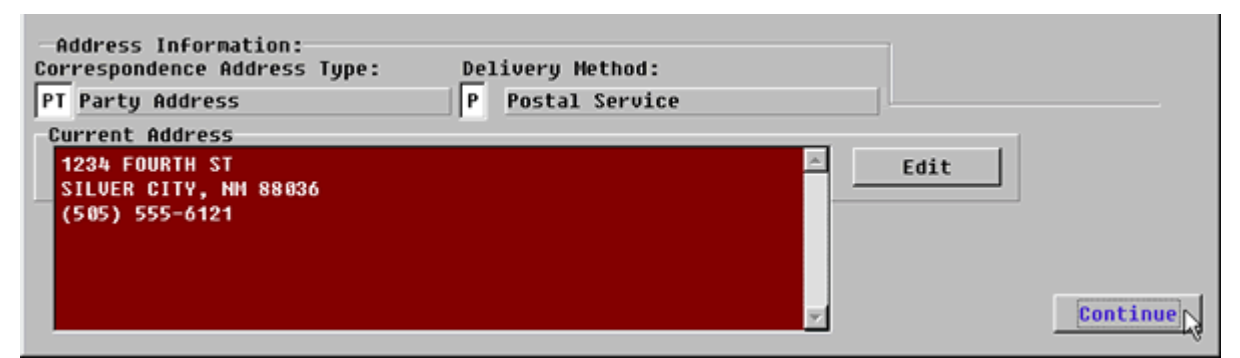

**Figure 2-3.8:** New Participant Edit Screen

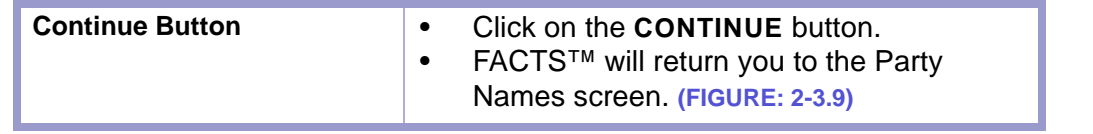

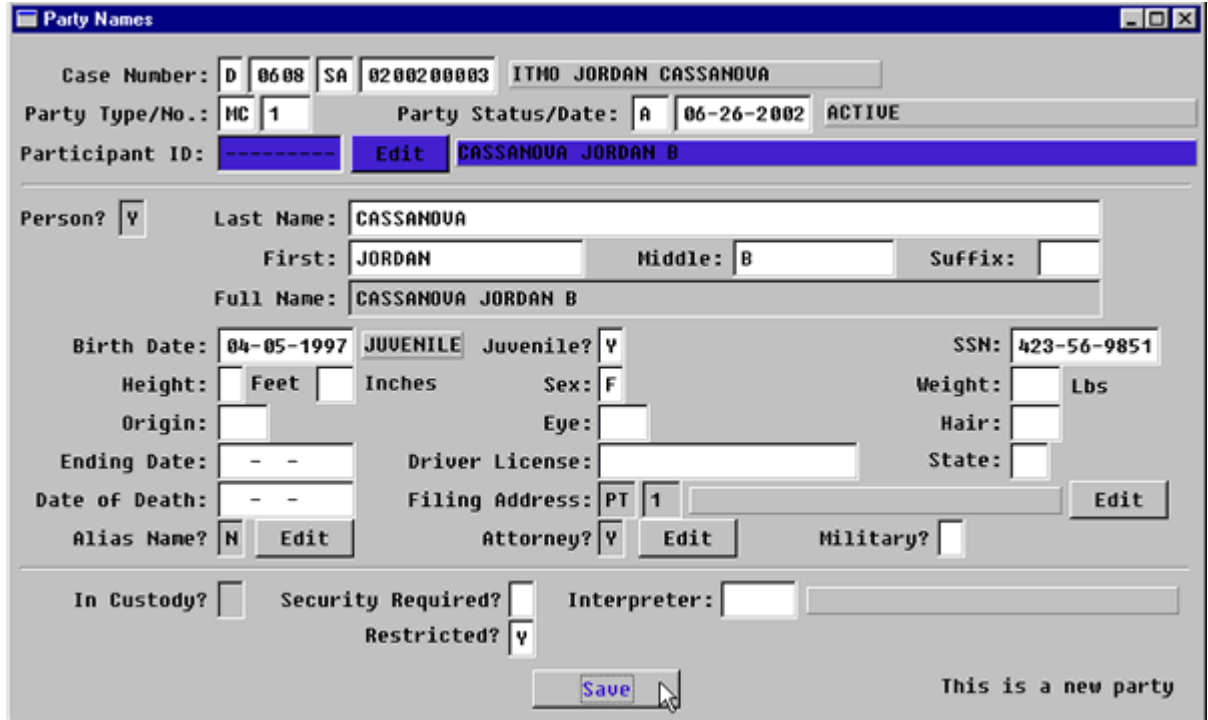

<span id="page-29-0"></span>**Figure 2-3.9:** Party Names

#### **STATUTES CONTENTS GLOSSARY LOCAL RULES**

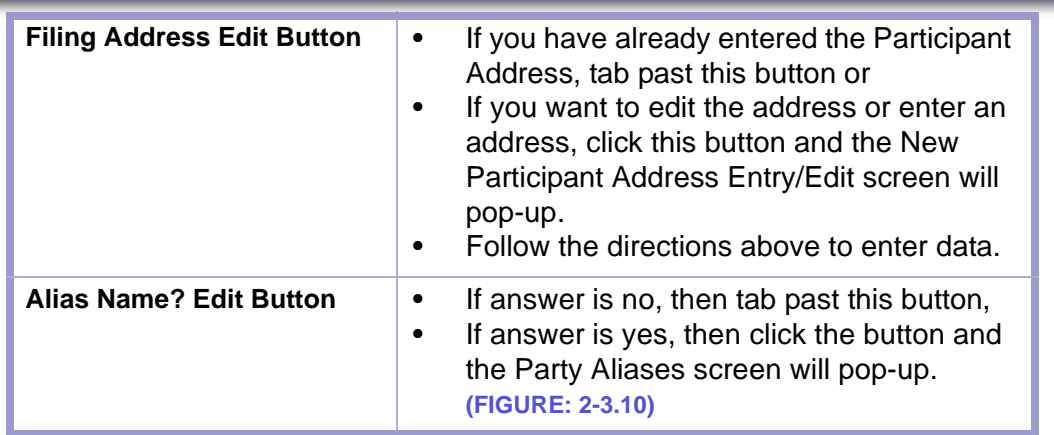

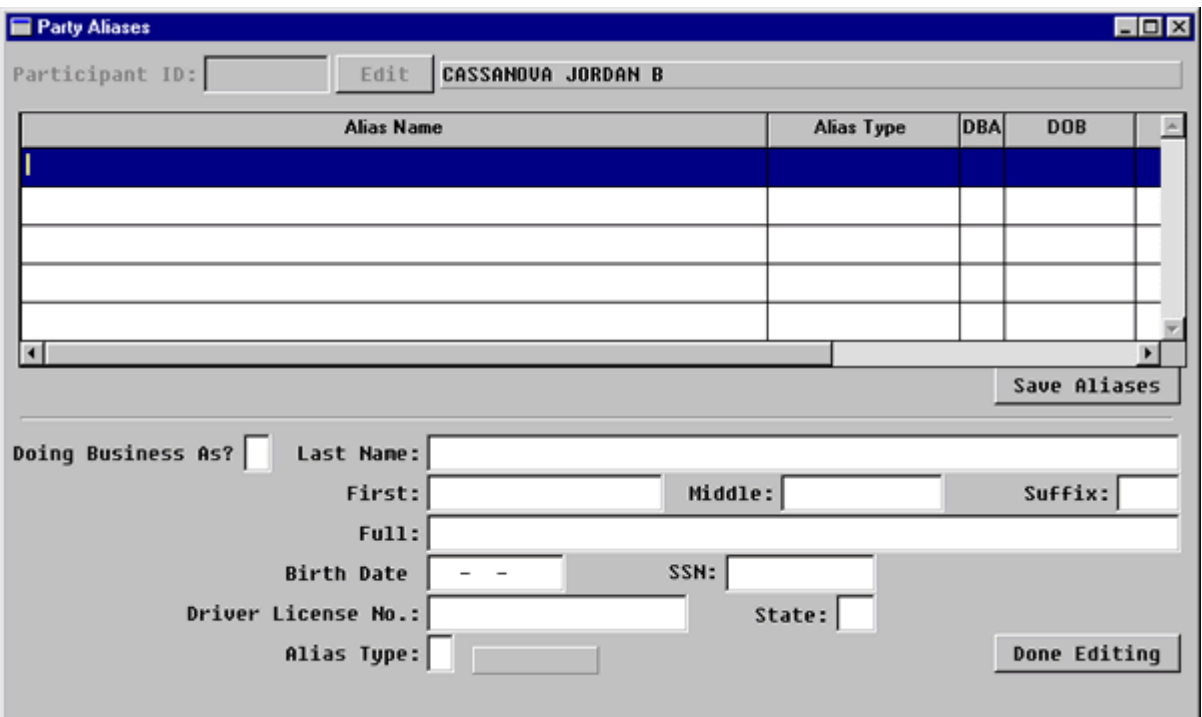

**Figure 2-3.10:** Party Aliases

|                                                 | Press the F2 key to add a new alias.                                                                                                    |  |
|-------------------------------------------------|----------------------------------------------------------------------------------------------------|--|
| <b>Doing Business As?</b><br>(Default-N for No) | If the answer is yes, enter Y and the cursor<br>$\bullet$<br>will move to the Full Name field.<br>If the answer is no, the cursor will move to<br>$\bullet$<br>the Last Name field. |  |
| Last Name:                                      | Enter the alias last name.<br>Press ENTER.<br>$\bullet$                                                                                                    |  |
| <b>First Name:</b>                              | Enter the alias first name.<br>Press ENTER.                                                                                                    |  |
| <b>Middle Name:</b>                             | Enter the alias middle name or initial if<br>there is one.<br>Press ENTER.                                                                                                    |  |

**CONTENTS** 

GLOSSARY LOCAL RULES

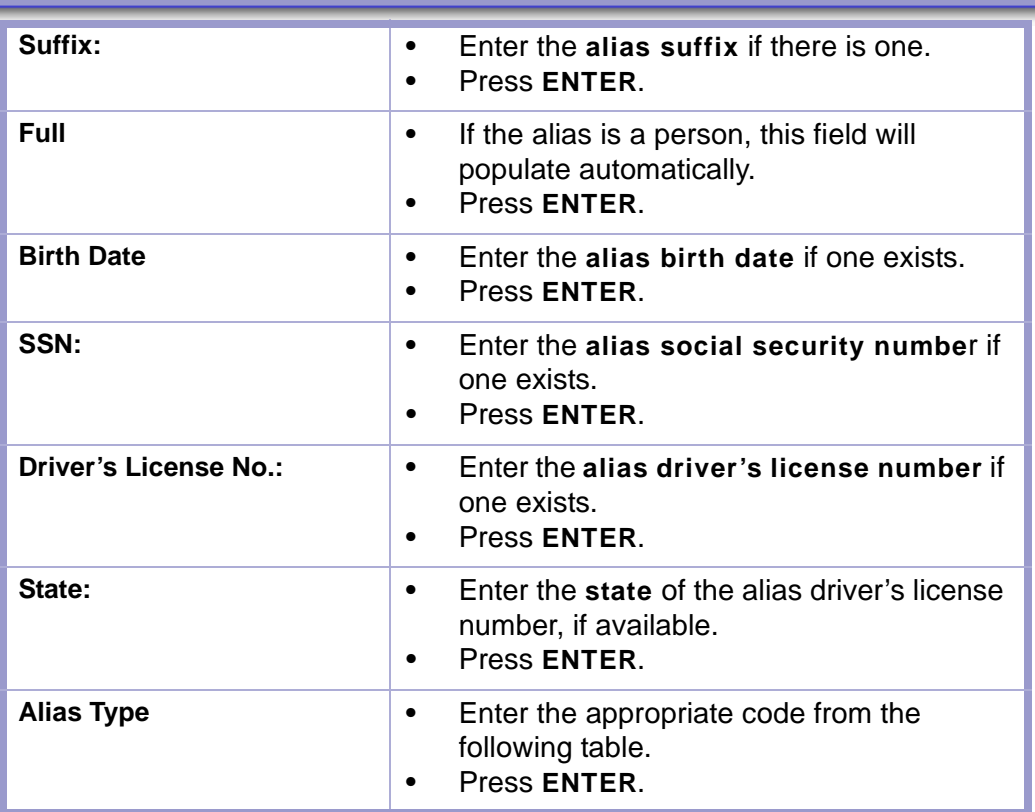

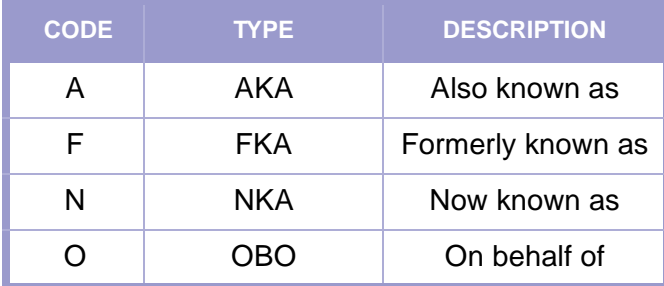

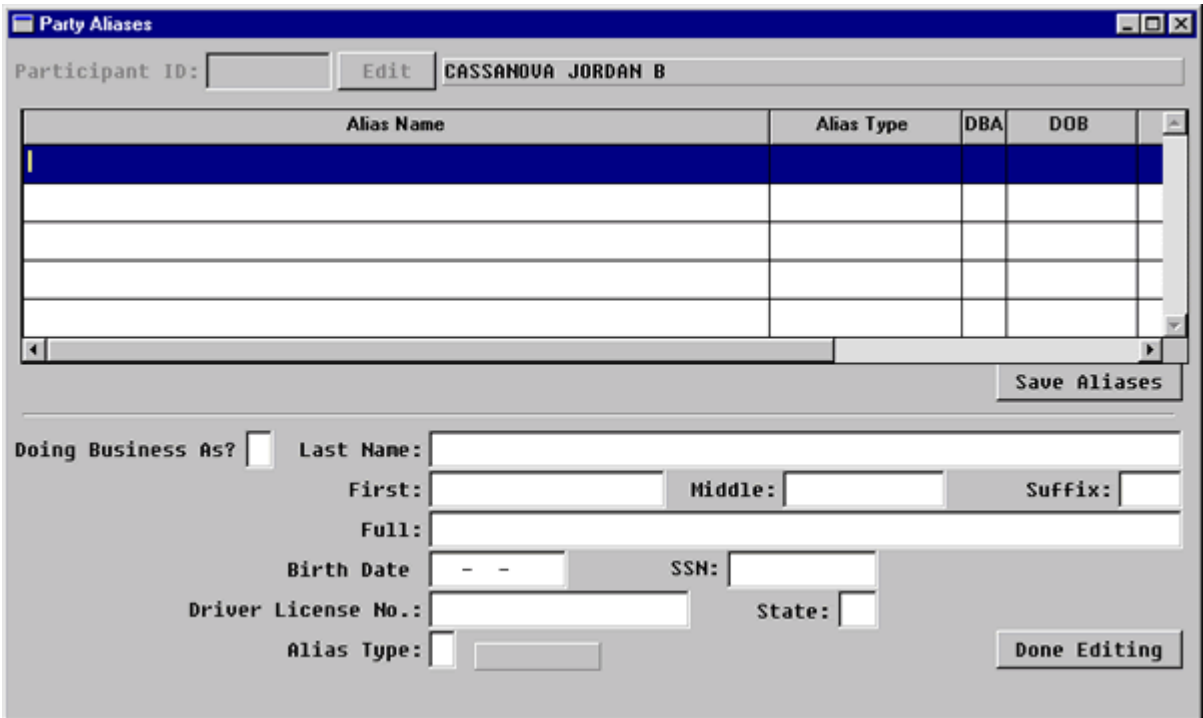

**Figure 2-3.11:** Party Aliases

| <b>Done Editing Button</b> | Click on the <b>DONE EDITING</b> button when<br>$\bullet$<br>you have entered ALL the data for that<br>alias.<br>Verify that the data entered on the grid is<br>$\bullet$<br>correct.<br>Press <b>F2</b> to enter another alias.<br>$\bullet$ |
|----------------------------|----------------------------------------------------------------------------------------------------|
| <b>Save Alias Button</b>   | Click the <b>SAVE ALIASES</b> button to save<br>$\bullet$<br>the data.<br>You will return to the Party Names screen.<br>$\bullet$<br>(FIGURE: 2-3.12)                                                                                         |

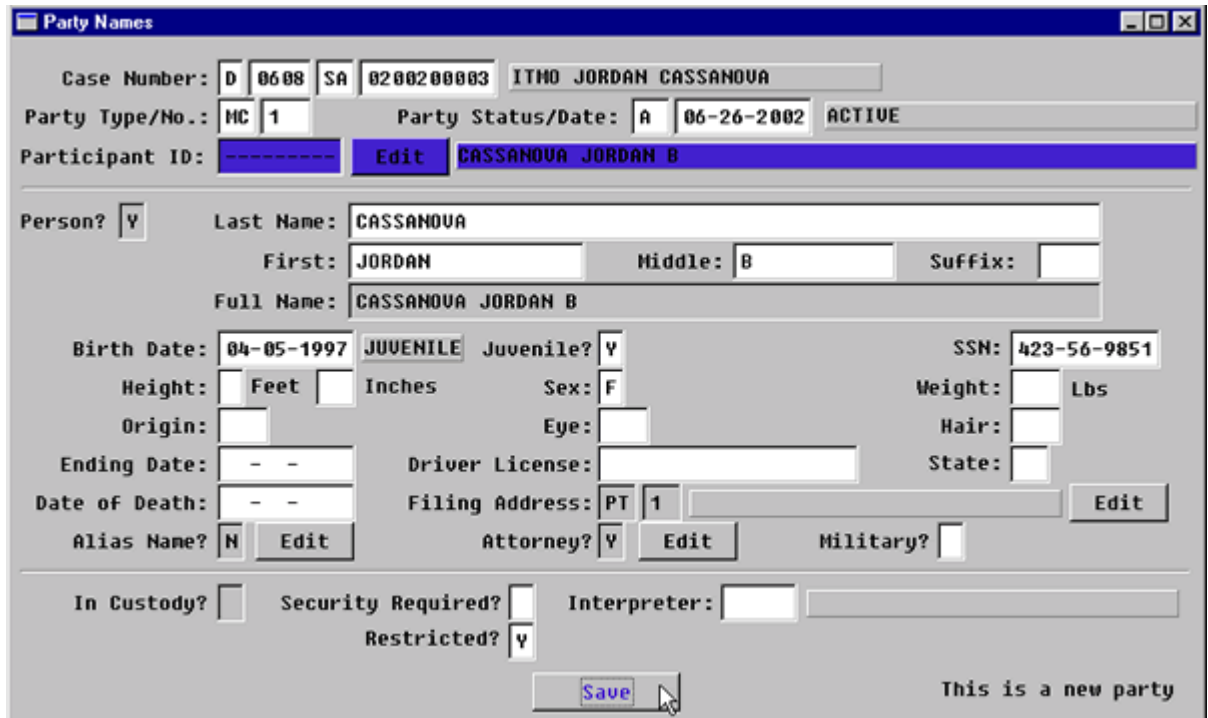

**Figure 2-3.12:** Party Names

| <b>Alias Name? Edit Button</b> | Tab past this button                                                                                                    |  |  |
|--------------------------------|----------------------------------------------------------------------------------------------------|--|--|
| <b>Attorney? Edit Button</b>   | To add an attorney for this party, click this<br>$\bullet$<br>button.<br>The Party Attorney Menu screen will pop-<br>up. (FIGURE: 2-3.13) |  |  |

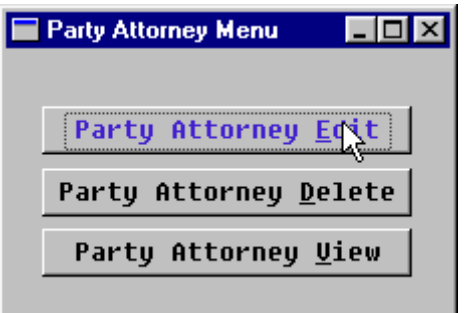

**Figure 2-3.13:** Party Attorney Menu

| <b>Party Attorney Edit</b> |  | Click this button to enter a party attorney.<br>The Party Attorney Edit screen will then<br>pop-up. (FIGURE: 2-3.14) |
|----------------------------|--|----------------------------------------------------------------------------------------------------|
|----------------------------|--|----------------------------------------------------------------------------------------------------|

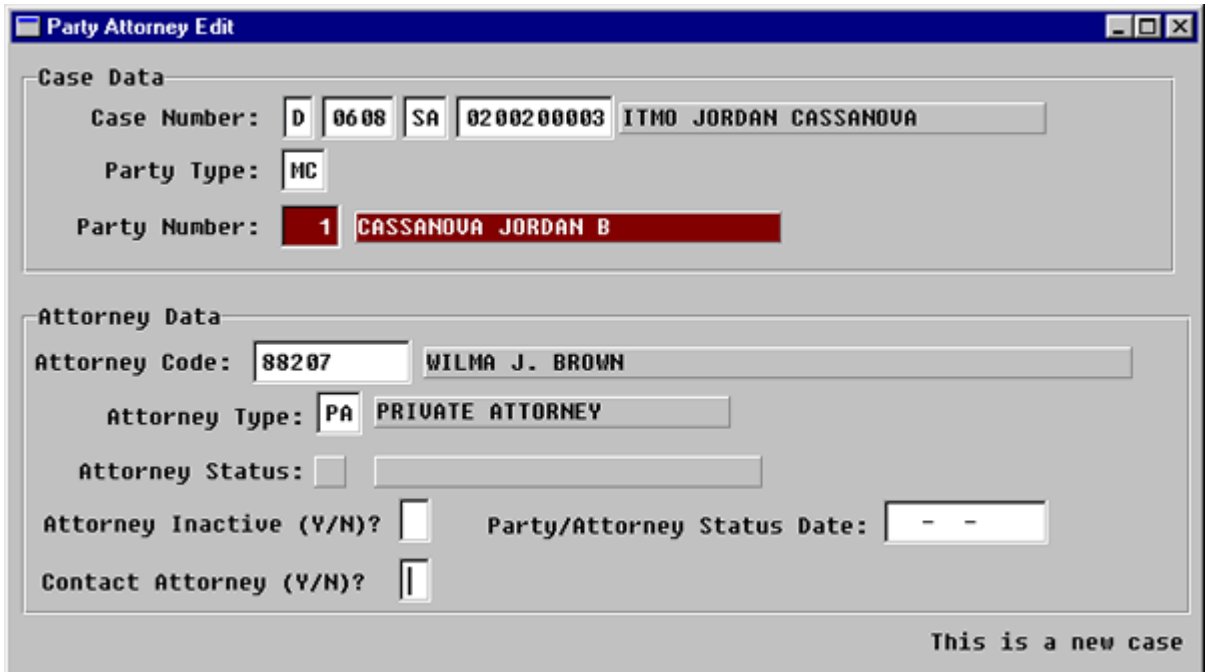

**Figure 2-3.14:** Party Attorney Edit

| <b>Case Number</b>   | You MUST ENTER through this field.                                                                                                    |
|----------------------|----------------------------------------------------------------------------------------------------|
| <b>Party Type</b>    | You MUST ENTER through this field.                                                                                                    |
| <b>Party Number</b>  | You MUST ENTER through this field.                                                                                                    |
| <b>Attorney Code</b> | Enter an attorney code and press ENTER<br>$\bullet$<br>or.<br>Press F1 for the Attorney Select look-up<br>$\bullet$<br>table. (FIGURE: 2-3.15) |

#### **TIP |** FASTER SEARCHING

- Tab through the **ATTORNEY STARTING CODE** field.
- Type the attorney's last name in the **NAME TO SEARCH FOR:** field and press **ENTER**.
- Highlight the appropriate attorney with the arrow keys and press **ENTER**.
- You will return to the party Attorney Edit screen. **(FIGURE: 2-3.16)**

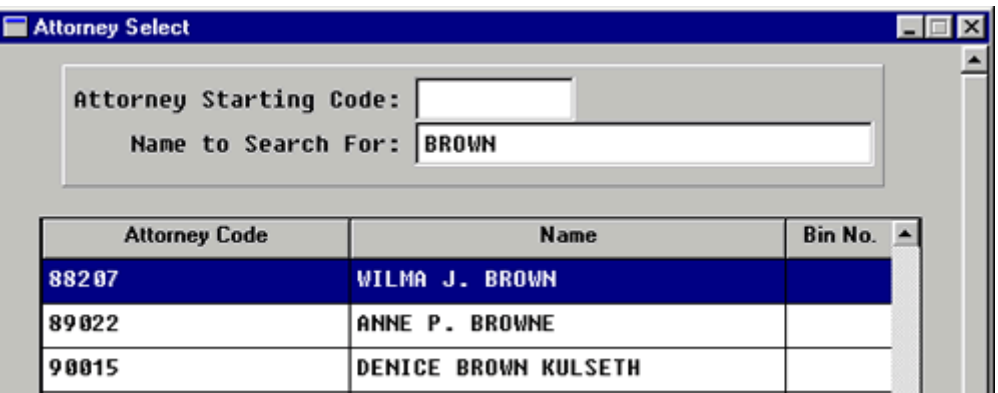

**Figure 2-3.15:** Attorney Select

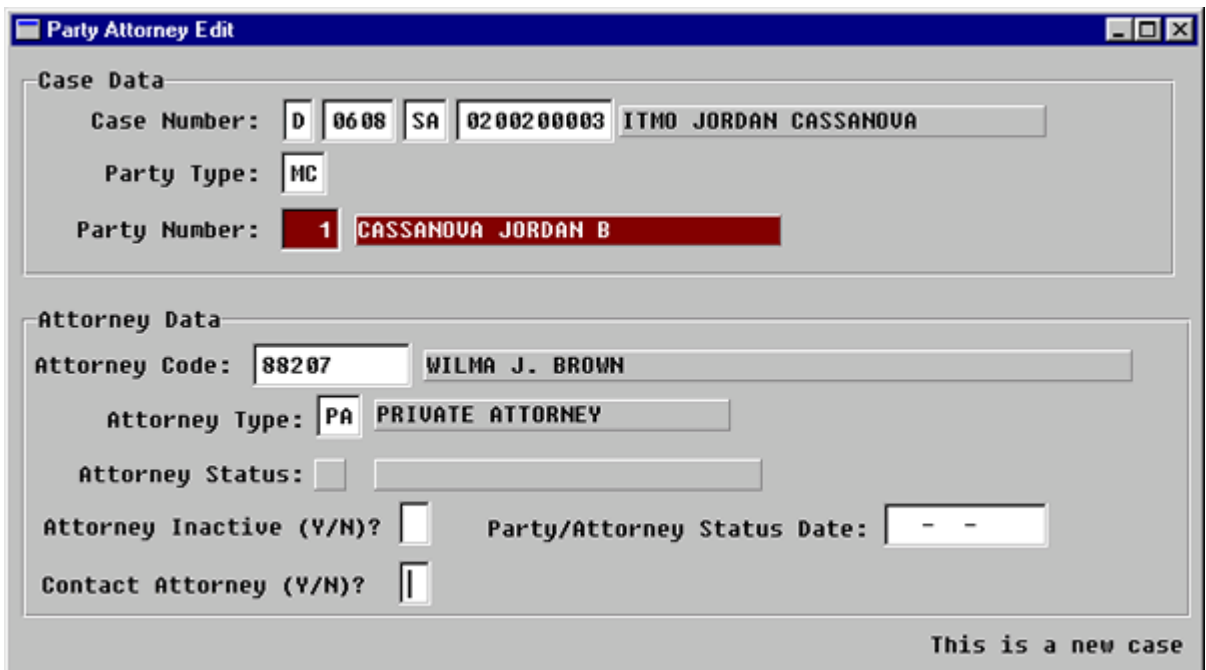

**Figure 2-3.16:** Party Attorney Edit

| <b>Attorney Type:</b> |                       | $\bullet$<br>$\bullet$ |    | Enter the appropriate code from the<br>following list of choices:<br>PA is the code for private attorney or.<br>Press F1 for a lookup table. |
|-----------------------|-----------------------|------------------------|----|----------------------------------------------------------------------------------------------------|
|                       | <b>ATTORNEY TYPES</b> |                        |    |                                                                                                    |
| AC.                   | Accounting            |                        | DA | <b>District Attorney</b>                                                                                                    |

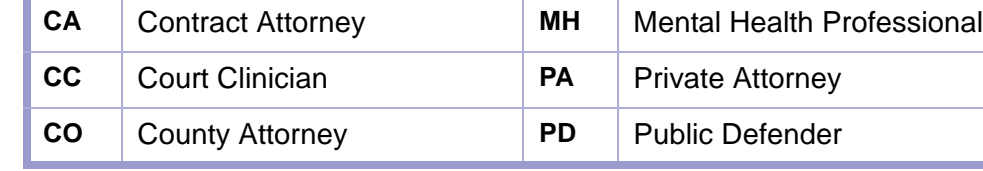

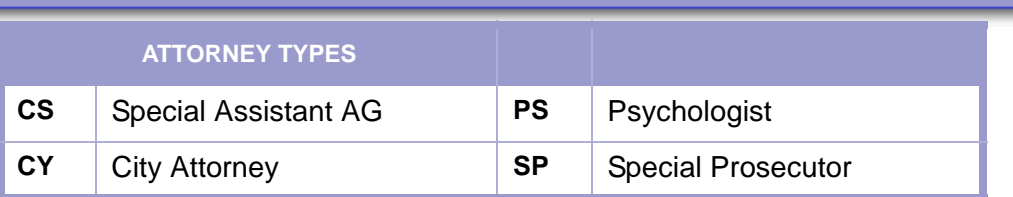

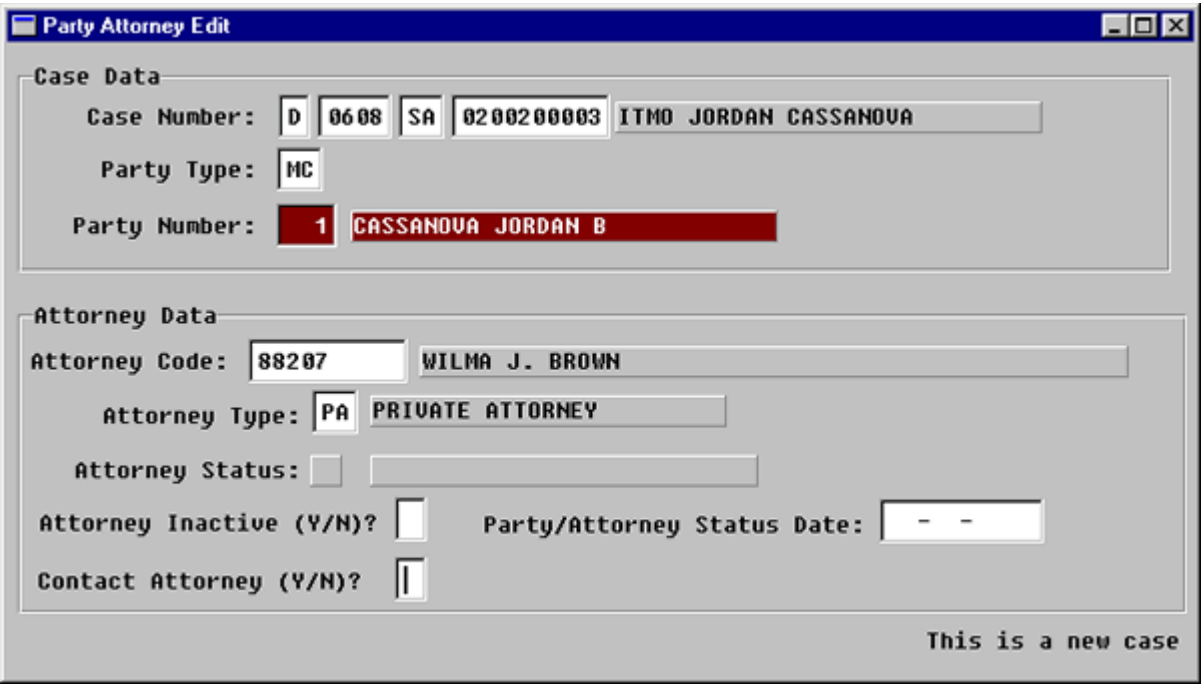

**Figure 2-3.17:** Party Attorney Edit

| <b>Attorney Inactive (Y/N)?</b>    |                                                                                                    |
|------------------------------------|----------------------------------------------------------------------------------------------------|
| <b>Party/Attorney Status Date.</b> |                                                                                                    |
| <b>Contact Attorney/N)?</b>        | Enter Y if notices are to be sent to this<br>$\bullet$<br>attorney or<br>N if nothing is to be sent to this attorney.<br>Press ENTER.<br>$\bullet$                               |
| <b>Press Enter Key</b>             | Press <b>ENTER</b> , while cursor is in the<br>٠<br>Contact Attorney to save the data on this<br>screen.<br>A Message box will pop-up that says:<br>٠<br>"GOOD JOB. DATA SAVED." |
| <b>Enter Other Attorneys</b>       | To enter another attorney, press the <b>ESC</b><br>٠<br>key once to be taken to the top of the<br>screen.                                                                        |

#### **STATUTES GLOSSARY LOCAL RULES CONTENTS**

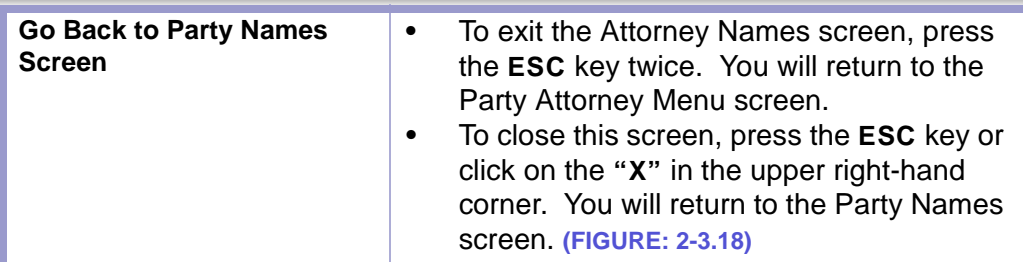

### **CAUTION | ESCAPE (ESC) KEY**

- Do not press the **ESC** key four times in a row from the Party Attorney Edit screen.
- You will lose the data you entered on the Party Names screen.

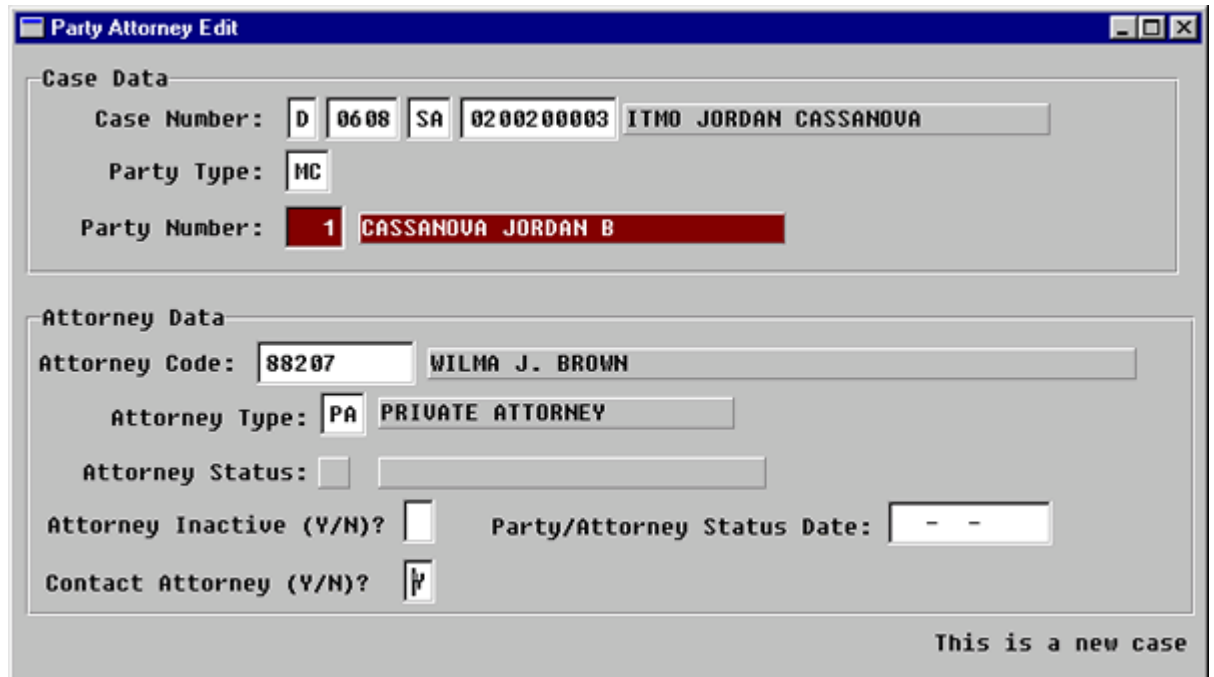

**Figure 2-3.18:** Party Names

X

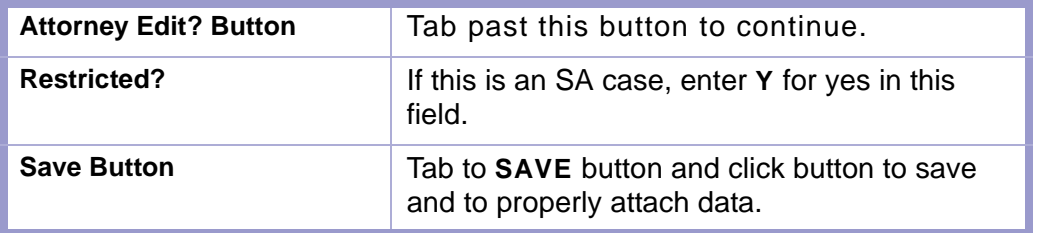

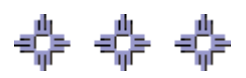

# <span id="page-38-0"></span>Section 2-4: Opening a Case

- **MAIN MENU** >
- **CASE MANAGEMENT** >
- **CIVIL COMPLAINT/PETITIONS**. The Civil Complaints/Petition screen will appear. **(FIGURE: 2-4.1)**

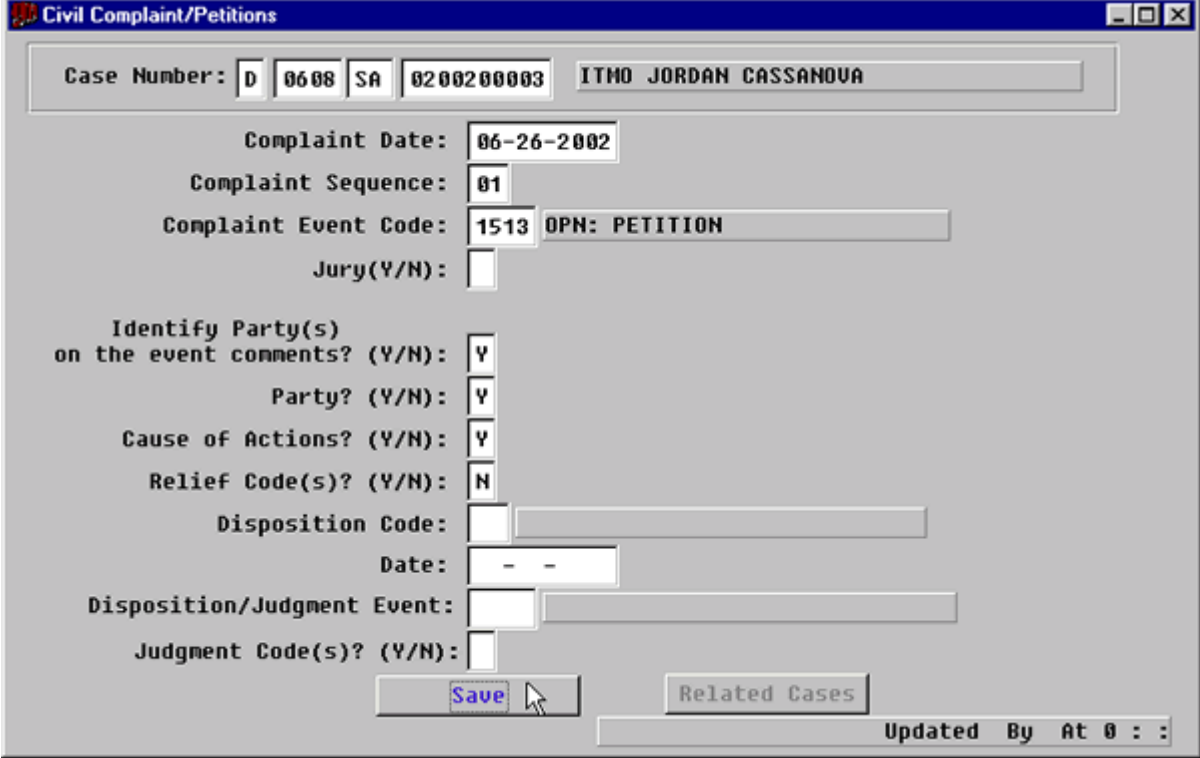

**Figure 2-4.1:** Civil Complaint/Petitions

| <b>FIELDS</b>                                     | <b>INSTRUCTIONS</b>                                                                                                    |  |
|---------------------------------------------------|----------------------------------------------------------------------------------------------------|--|
| <b>Case Number:</b><br>(Default last case number) | If you are beginning a new session or need to<br>enter data from a different case, fill in each of<br>the four subfields as follows: |  |
| Court                                             | Enter D for District Court.                                                                                                    |  |
| Location                                          | Enter the four-digit court location code, for<br>example, 0101, 0202.                                                                |  |
| Category                                          | Enter category SA for adoption cases                                                                                                 |  |
| <b>Number</b>                                     | Enter case number.                                                                                                    |  |
| <b>Complaint Date</b><br>(Default-current date)   | Enter the date the case was initiated.<br>٠<br>Press ENTER.<br>٠                                                                     |  |
| <b>Complaint Sequence</b>                         | Type in the sequence number.<br>$\bullet$<br>If you ENTER through, the number will<br>٠<br>default.                                  |  |

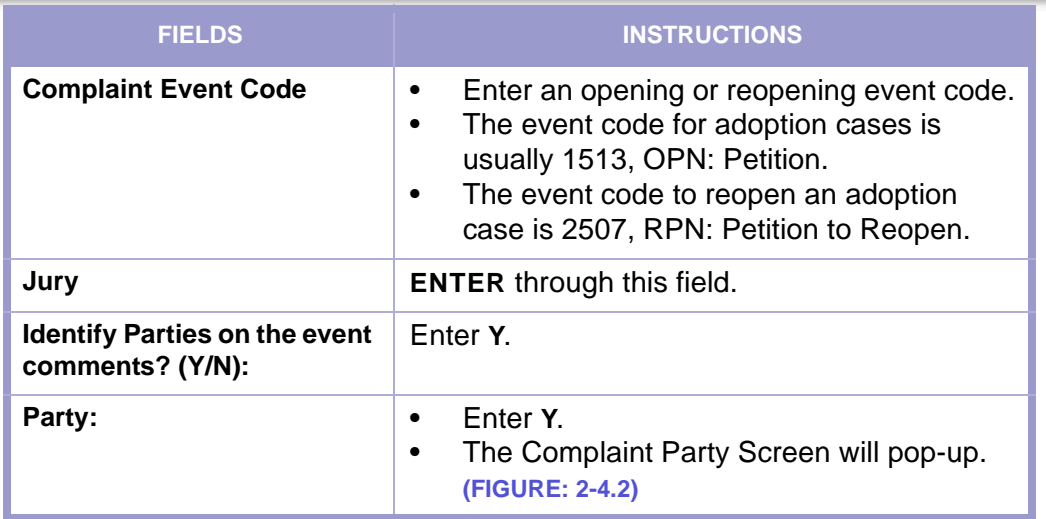

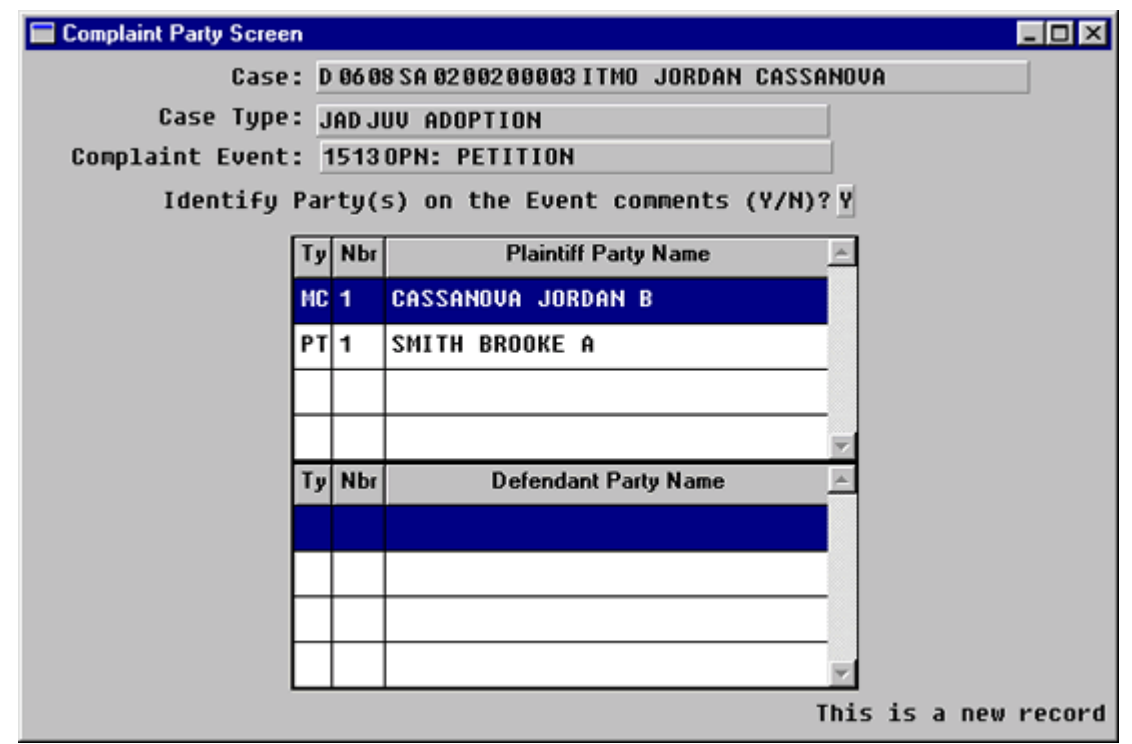

**Figure 2-4.2:** Complaint Party Screen

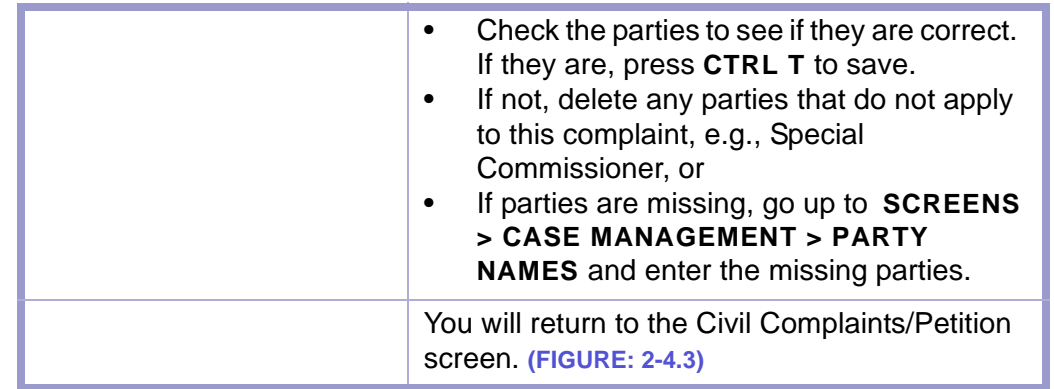

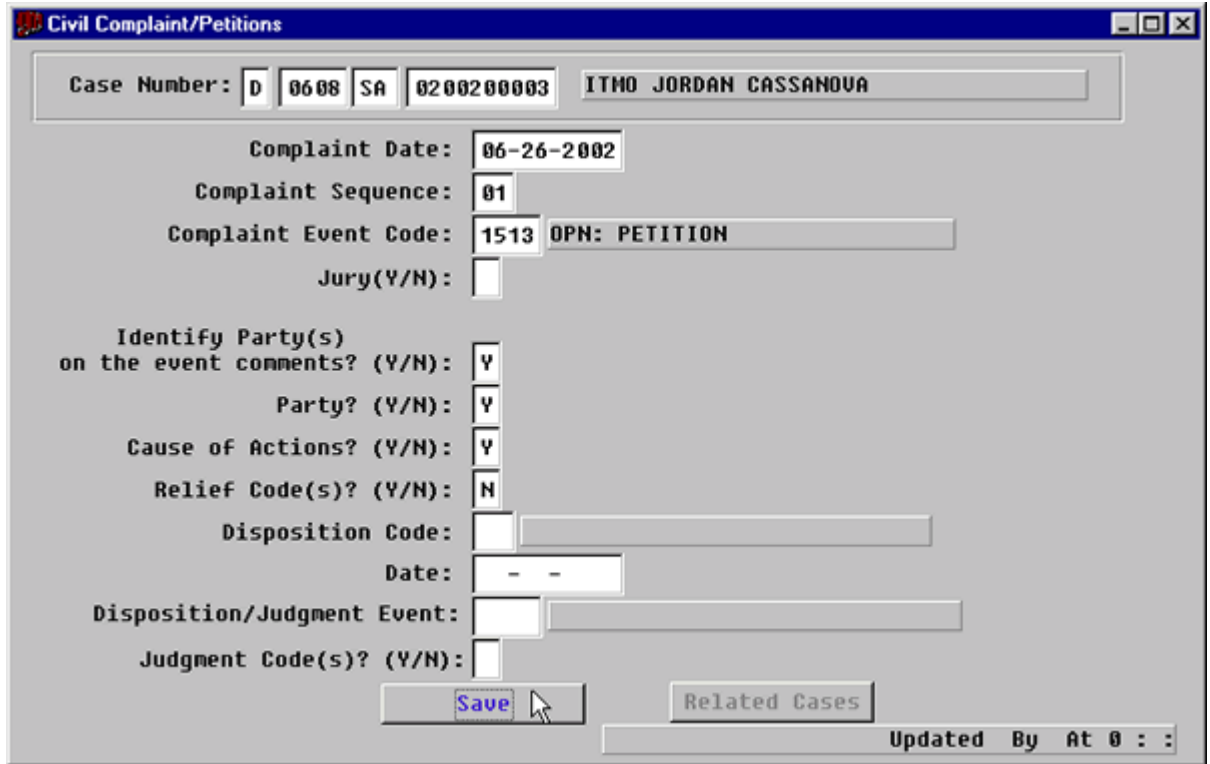

**Figure 2-4.3:** Civil Complaint/Petitions

| <b>Cause of Actions: (Y/N)</b> | $\bullet$<br>$\bullet$<br>$\bullet$ | Enter Y for yes and press ENTER.<br>The Cause of Actions screen will pop-up.<br>(FIGURE: 2-4.4)<br>Any information entered in the Party<br>Names screen will appear on the Cause of<br>Actions screen. |
|--------------------------------|-------------------------------------|----------------------------------------------------------------------------------------------------|
|--------------------------------|-------------------------------------|----------------------------------------------------------------------------------------------------|

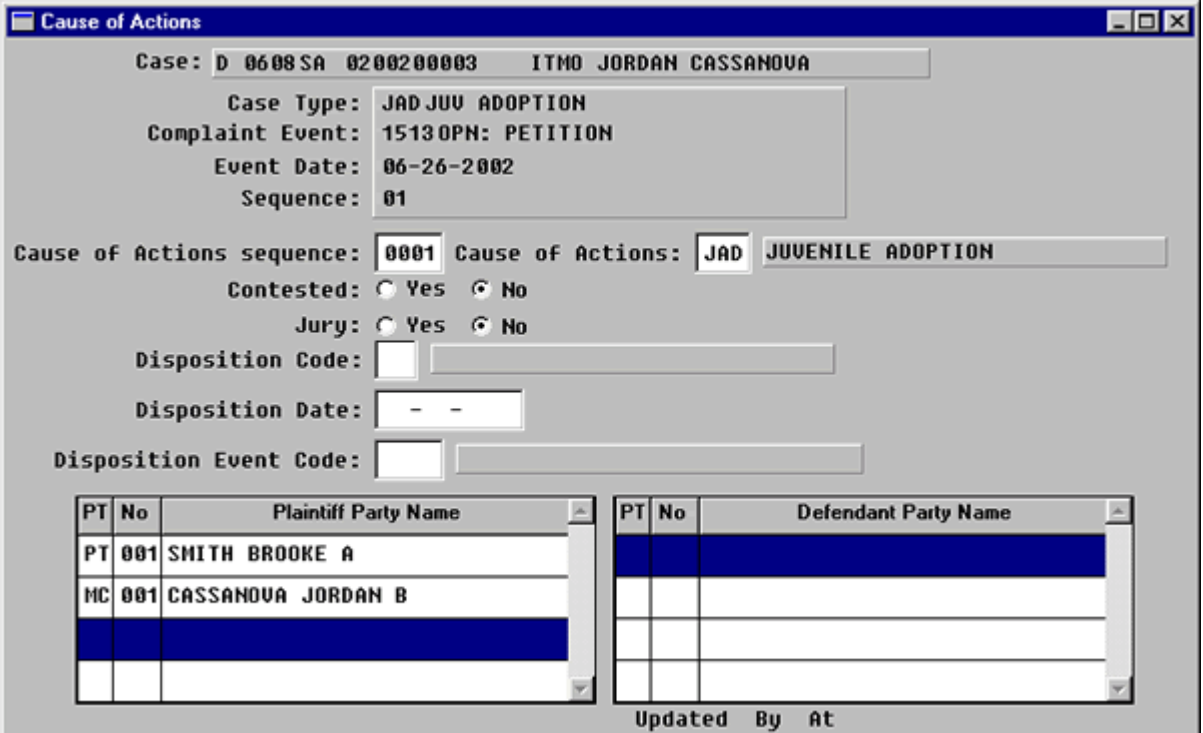

**Figure 2-4.4:** Cause of Actions

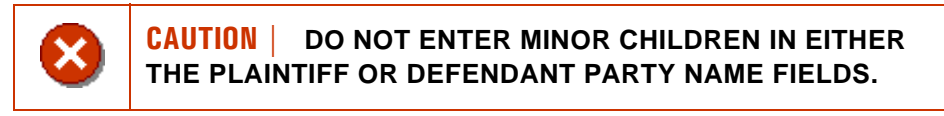

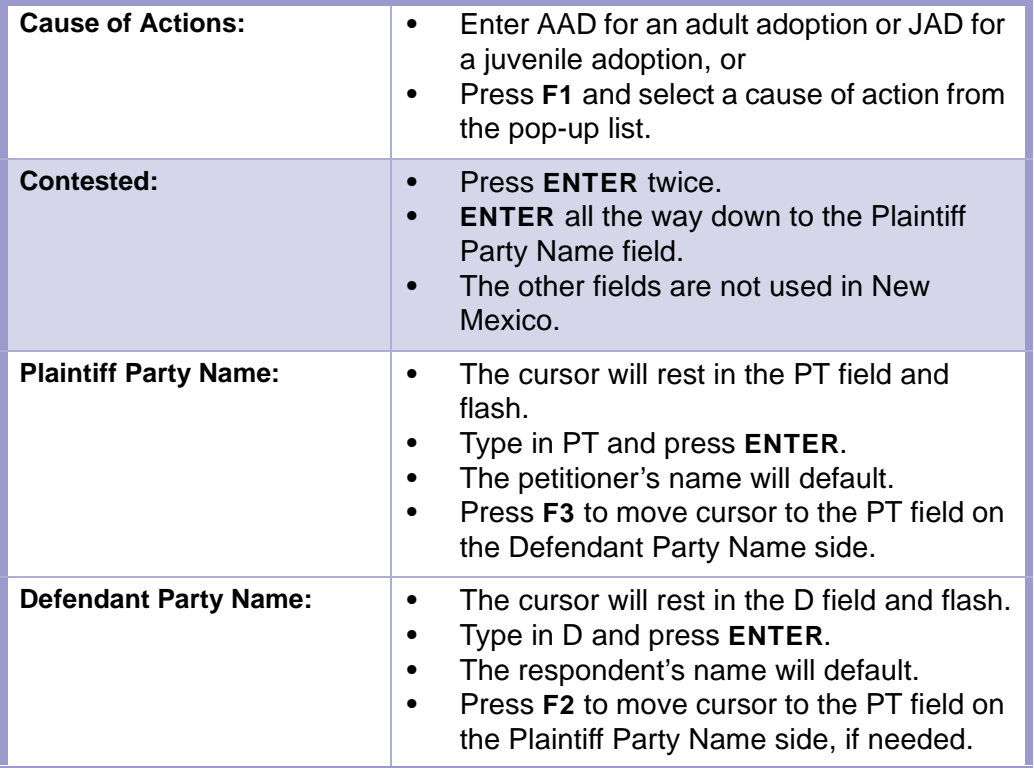

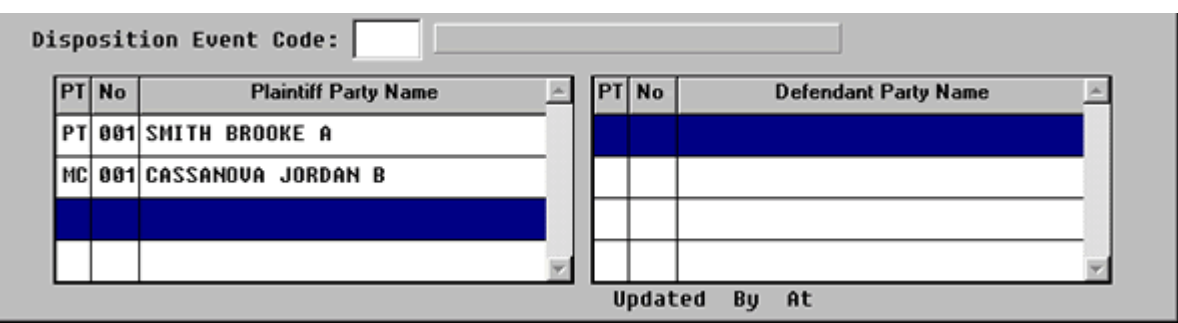

**Figure 2-4.5:** Cause of Actions

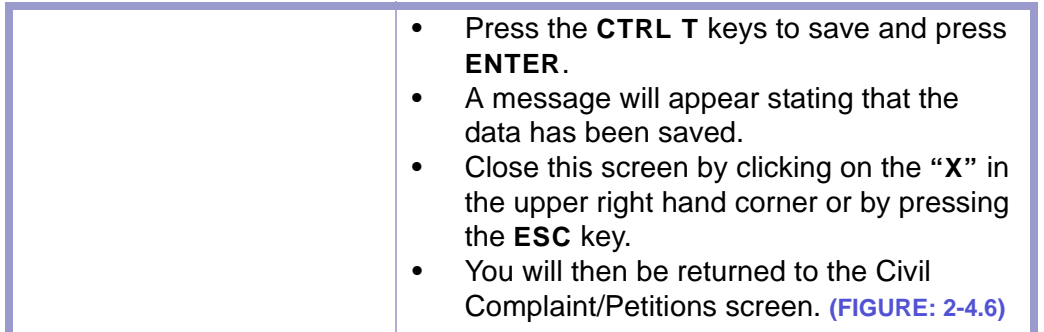

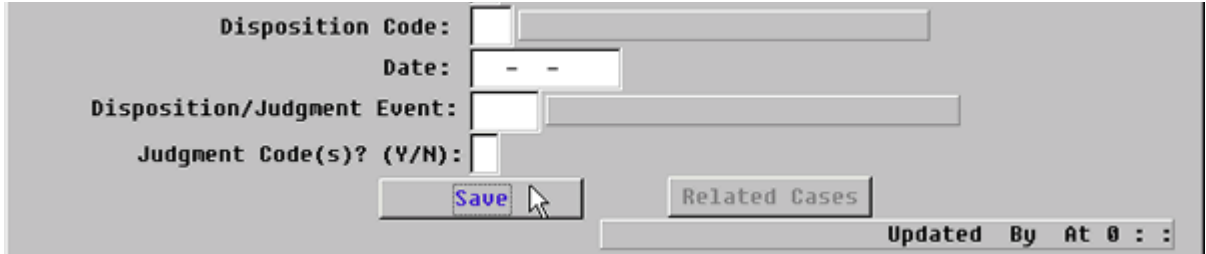

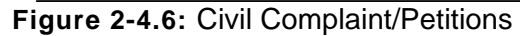

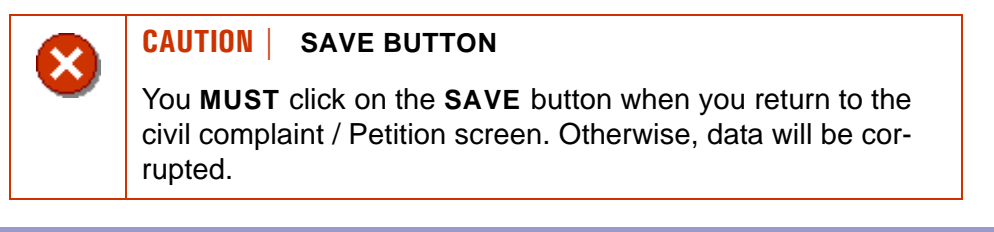

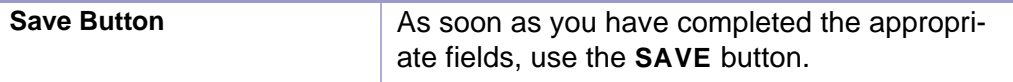

$$
\Leftrightarrow\Leftrightarrow\Leftrightarrow
$$

## <span id="page-43-0"></span>Section 2-5: Docketing

Use the Case Docket screen to record events that occur in a case. These events record the progression of a case.

- **MAIN MENU** >
- **CASE MANAGEMENT** >
- **CASE DOCKET**. The Case Docket screen will appear. **(FIGURE: 2-5.1)** or
- Click on the **CASE DOCKET** button  $\left| \frac{1}{\mathbf{b}} \right|$  on the toolbar at the top of the screen.

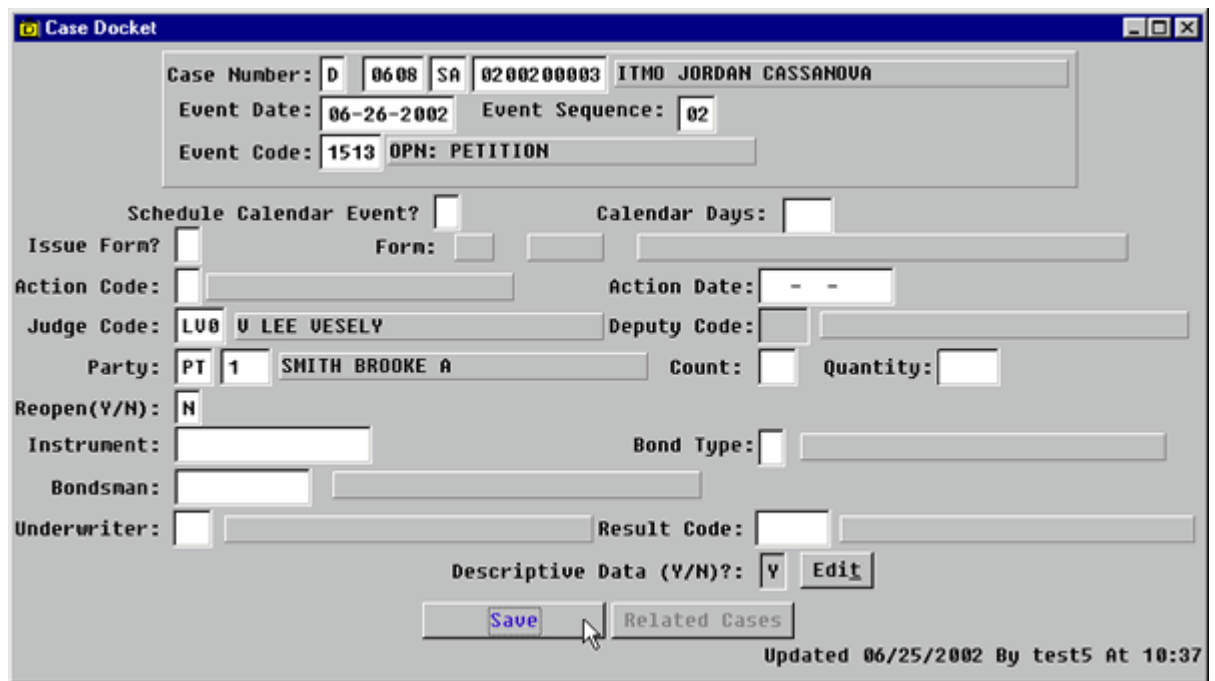

**Figure 2-5.1:** Case Docket

| <b>FIELD NAMES</b>                                          | <b>INSTRUCTIONS</b>                                                                          |
|-------------------------------------------------------------|----------------------------------------------------------------------------------------------|
| Case Number:<br>(Default-last case number<br>you worked in) | Enter the data as follows if you start a new<br>session or enter data from a different case. |
| Court                                                       | Enter D for District Court.                                                                  |
| Location                                                    | Enter the four-digit court location code, for<br>example, 0101, 0202.                        |
| Category                                                    | Enter category, SA.                                                                          |
| <b>Number</b>                                               | Enter case number.                                                                           |
| <b>Event Date</b><br>(Default-current date)                 | Enter file stamp date.                                                                       |

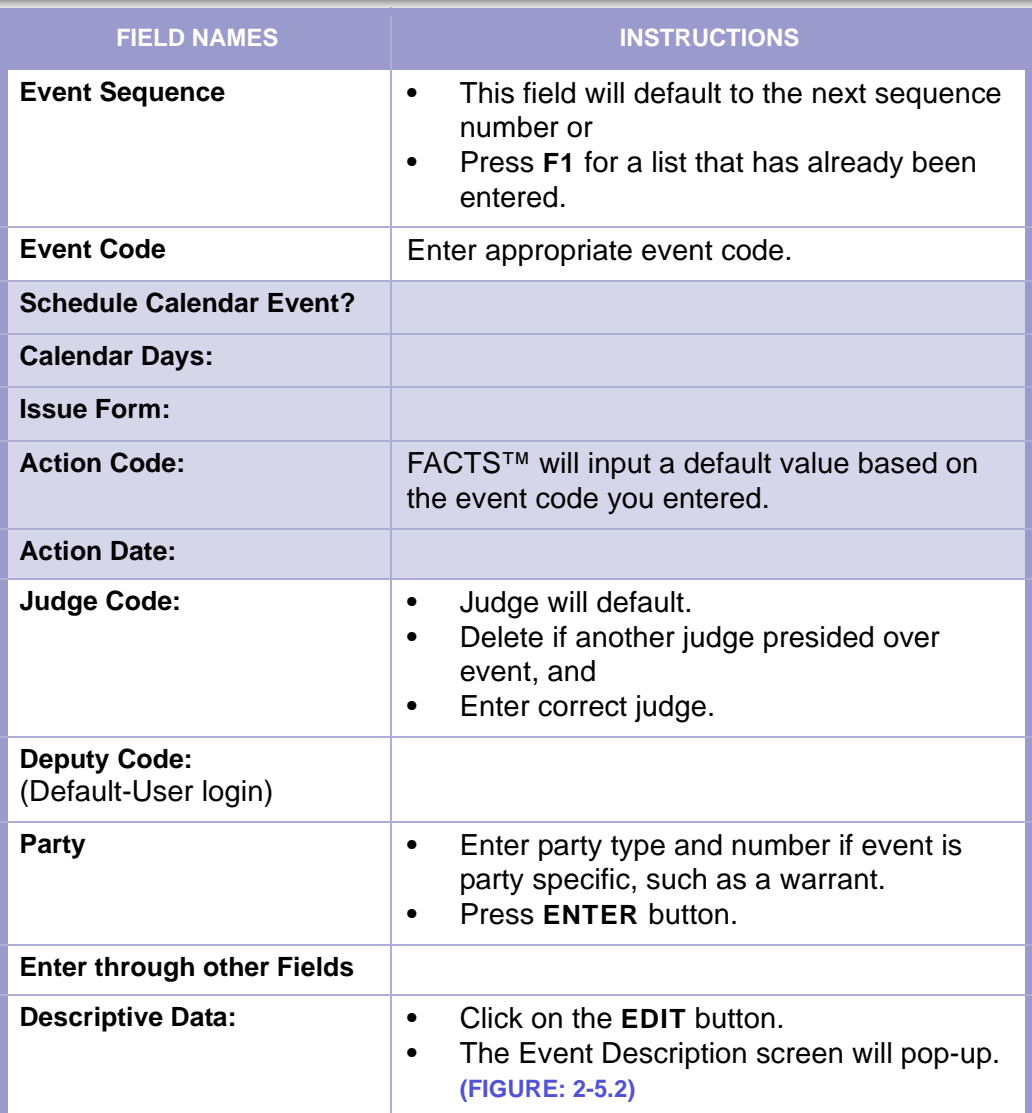

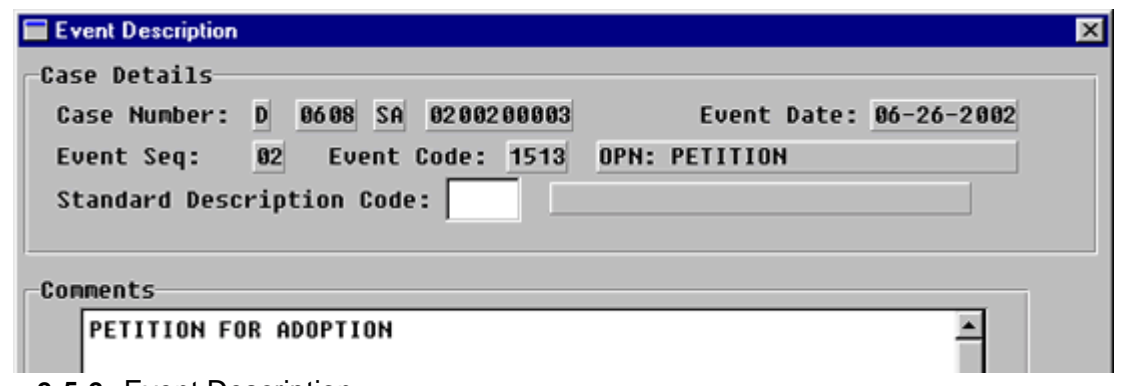

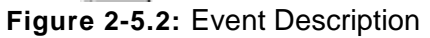

**CAUTION | THE TEXT DOES NOT WRAP TO THE NEXT LINE. PRESS ENTER TO GO TO THE NEXT LINE.**

#### **STATUTES GLOSSARY LOCAL RULES CONTENTS**

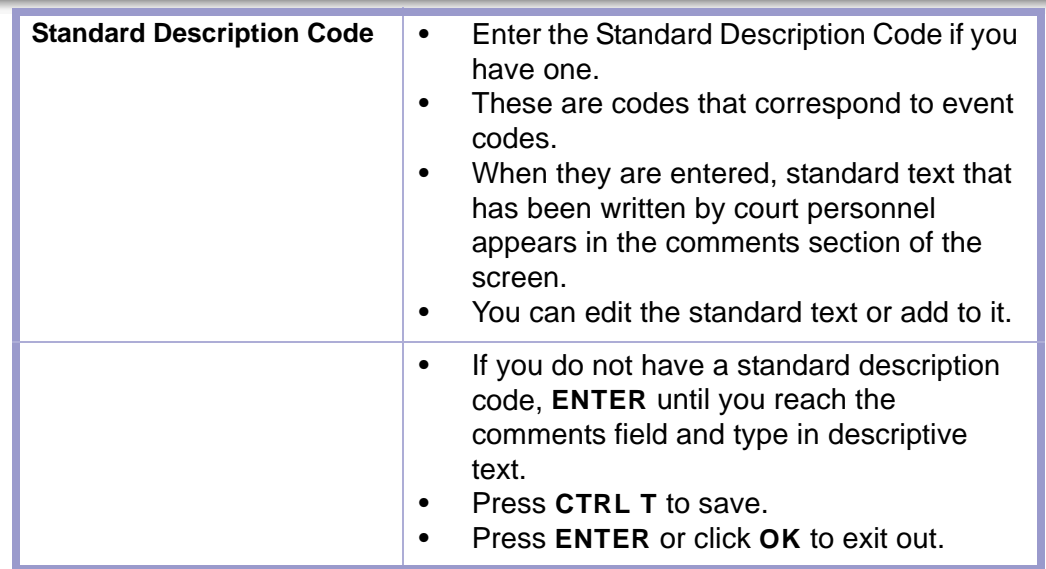

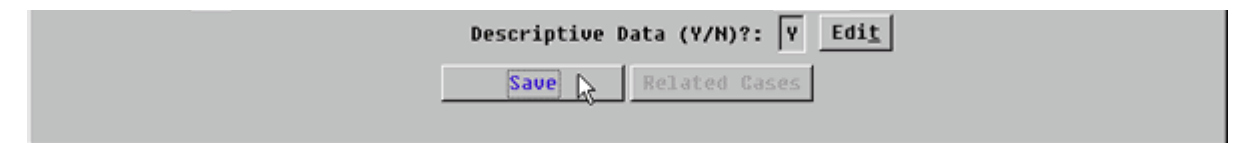

**Figure 2-5.3:** Case Docket

| <b>Save Button</b> | Tab to <b>SAVE</b> button. (FIGURE: 2-5.3)<br>$\bullet$<br>Click button or press ENTER.<br>$\bullet$ |
|--------------------|----------------------------------------------------------------------------------------------------|
| <b>Message Box</b> | Click OK or press ENTER button to get the<br>message box to disappear.                               |

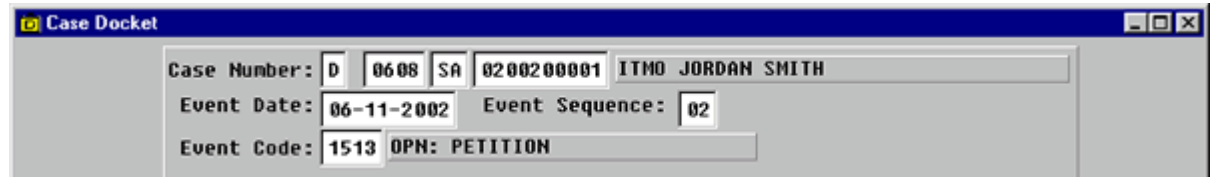

**Figure 2-5.4:** Case Docket

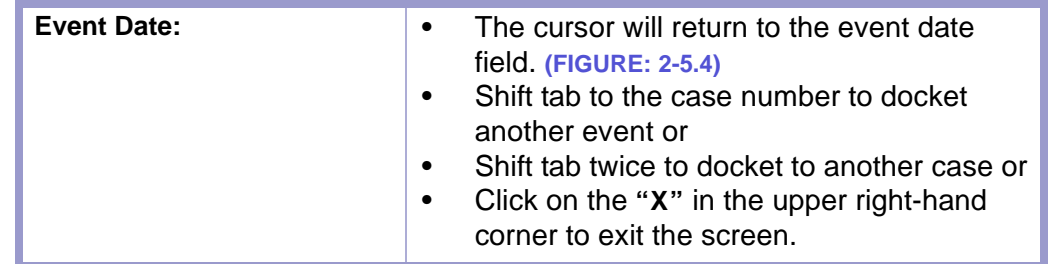

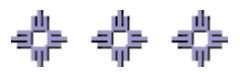

## <span id="page-46-0"></span>Section 2-6: Closing Case Using the Civil Complaint/Petitions Screen

The Civil Complaint/Petitions screen is used to open and close mental health commitment petitions.

- **MAIN MENU** >
- **CASE MANAGEMENT** >
- **CIVIL COMPLAINT/PETITIONS**. The Civil Complaints/Petition screen will appear. **(FIGURE: 2-6.1)**

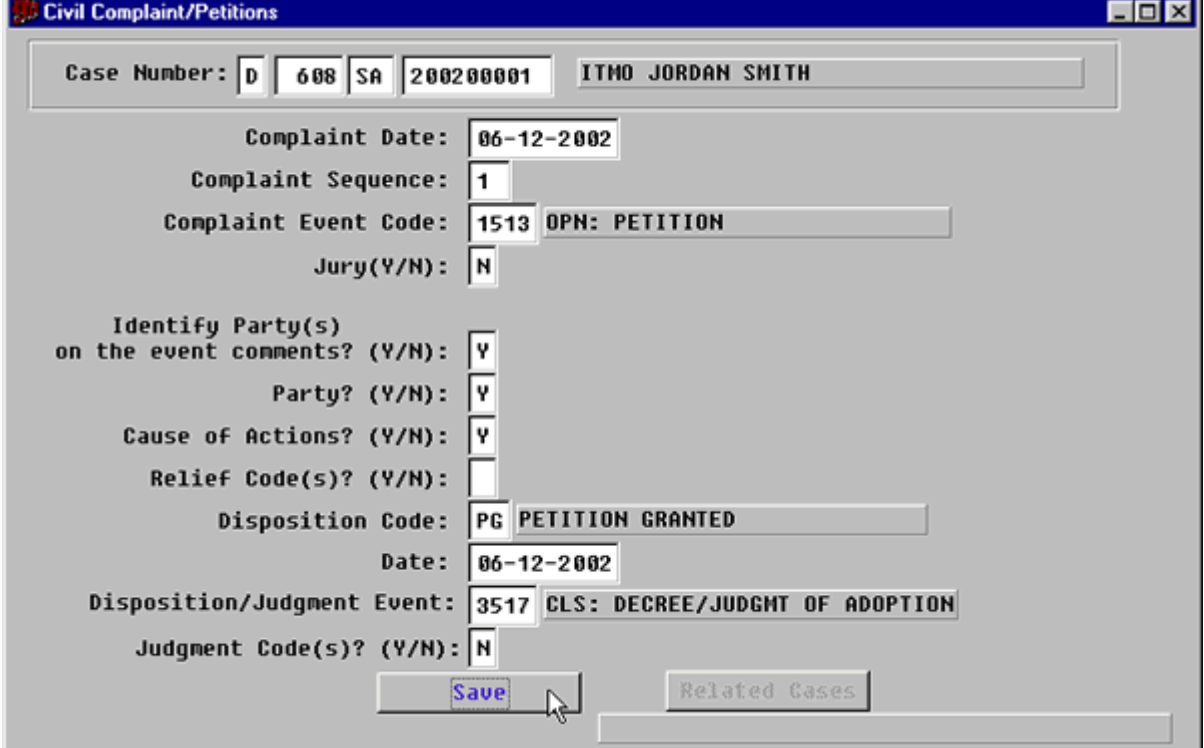

**Figure 2-6.1:** Civil Complaint/Petitions

| <b>FIELD NAMES</b>                                | <b>INSTRUCTIONS</b>                                                                                                    |  |
|---------------------------------------------------|----------------------------------------------------------------------------------------------------|--|
| <b>Case Number:</b><br>(Default last case number) | If you are beginning a new session or need to<br>enter data from a different case, fill in each of<br>the four subfields as follows:            |  |
| Court                                             | Enter D for District Court.                                                                                                    |  |
| Location                                          | Enter the four-digit court location code, for<br>example, 0101, 0202.                                                                           |  |
| Category                                          | Enter category SA for adoption cases.                                                                                                    |  |
| <b>Number</b>                                     | Enter case number.                                                                                                    |  |
| <b>Complaint Date</b><br>(Default-current date)   | Enter the date of the complaint.<br>٠<br>Press the F1 button to lookup the date.<br>$\bullet$<br>Press ENTER to select the complaint date.<br>٠ |  |

#### **STATUTES CONTENTS GLOSSARY LOCAL RULES**

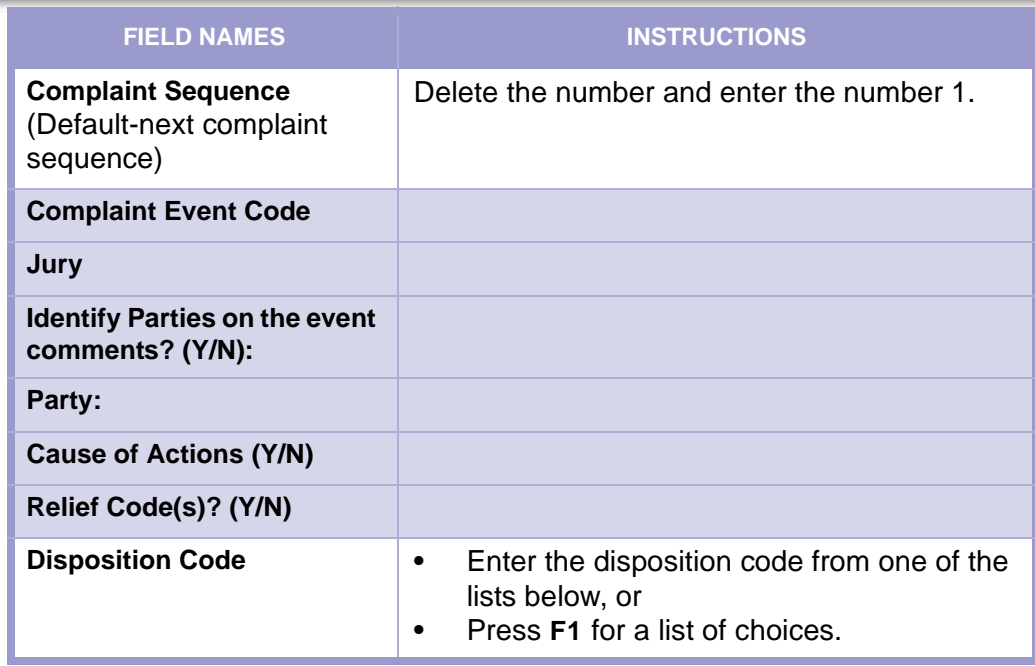

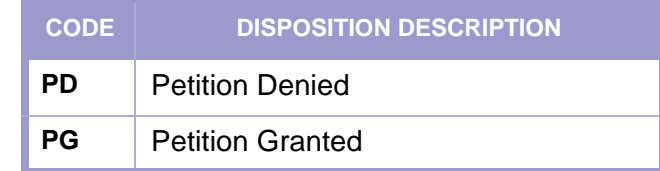

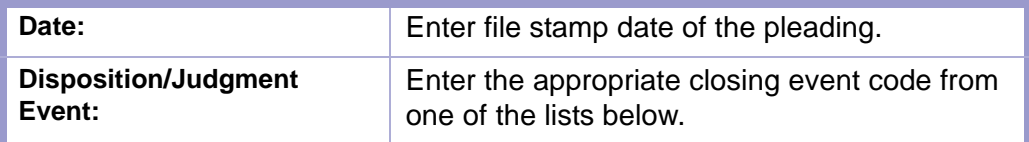

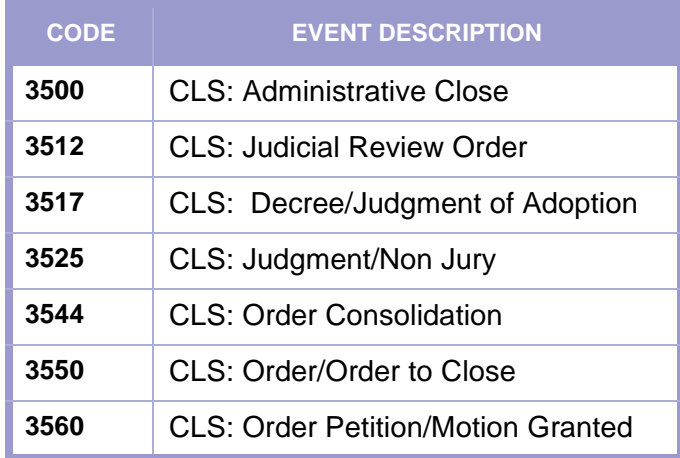

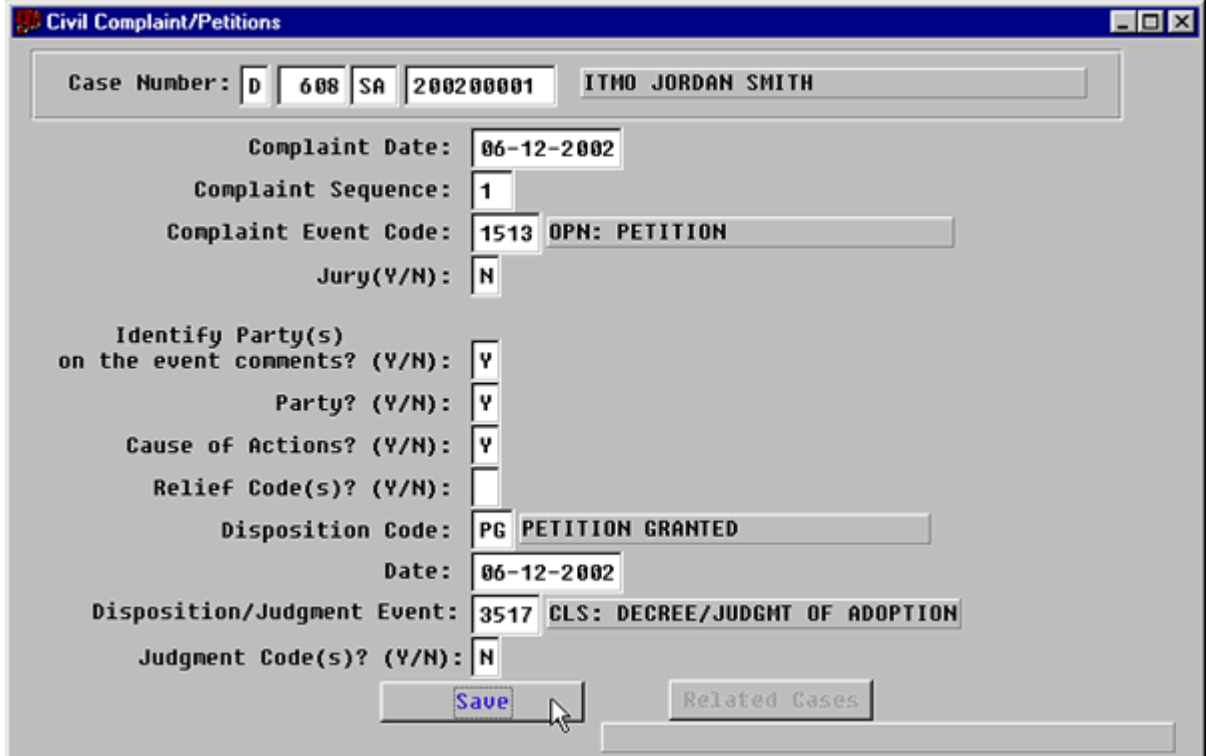

**Figure 2-6.2:** Civil Complaints/Petitions

| Judgment Code(s)? (Y/N)     |                                                                                                    |
|-----------------------------|----------------------------------------------------------------------------------------------------|
| <b>Save Button</b>          | Click on the <b>SAVE</b> button at the bottom of the<br>screen, and a message announcing that the<br>data has been saved appears. |
| <b>Docket Closing Event</b> | Docket closing event and enter descriptive text<br>using the Docket screen.                                                       |

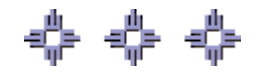